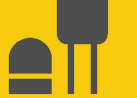

# **RainVUE-Series**

### SDI-12 Precipitation Sensors

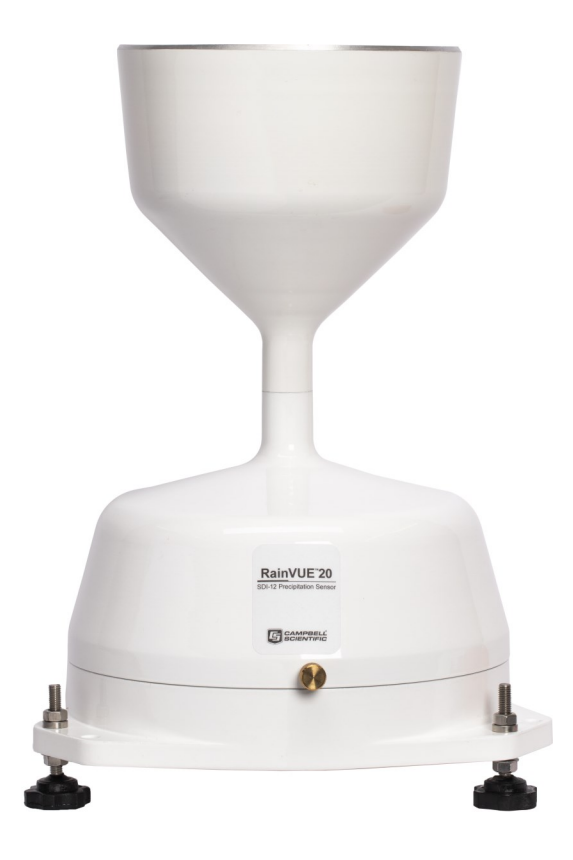

Revision: 01/2024 Copyright © 2020 – 2024 Campbell Scientific, Inc.

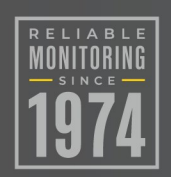

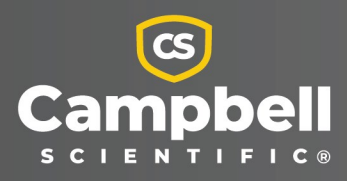

## Please read first

### About this manual

Please note that this manual was produced by Campbell Scientific Inc. primarily for the North American market. Some spellings, weights and measures may reflect this. In addition, while most of the information in the manual is correct for all countries, certain information is specific to the North American market and so may not be applicable to European users. Differences include the U.S. standard external power supply details where some information (for example the AC transformer input voltage) will not be applicable for British/European use. Please note, however, that when a power supply adapter is ordered from Campbell Scientific it will be suitable for use in *your country*.

Reference to some radio transmitters, digital cell phones and aerials (antennas) may also not be applicable according to your locality. Some brackets, shields and enclosure options, including wiring, are not sold as standard items in the European market; in some cases alternatives are offered.

### Recycling information for countries subject to WEEE regulations 2012/19/EU

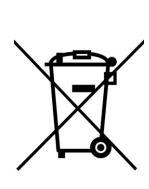

At the end of this product's life it should not be put in commercial or domestic refuse but sent for recycling. Any batteries contained within the product or used during the products life should be removed from the product and also be sent to an appropriate recycling facility, per The Waste Electrical and Electronic [Equipment](https://eur-lex.europa.eu/legal-content/EN/TXT/?uri=CELEX:32012L0019) (WEEE) [Regulations](https://eur-lex.europa.eu/legal-content/EN/TXT/?uri=CELEX:32012L0019) 2012/19/EU. Campbell Scientific can advise on the recycling of the equipment and in some cases arrange collection and the correct disposal of it, although charges may apply for some items or territories. For further support, please contact Campbell Scientific, or your local agent.

# Table of contents

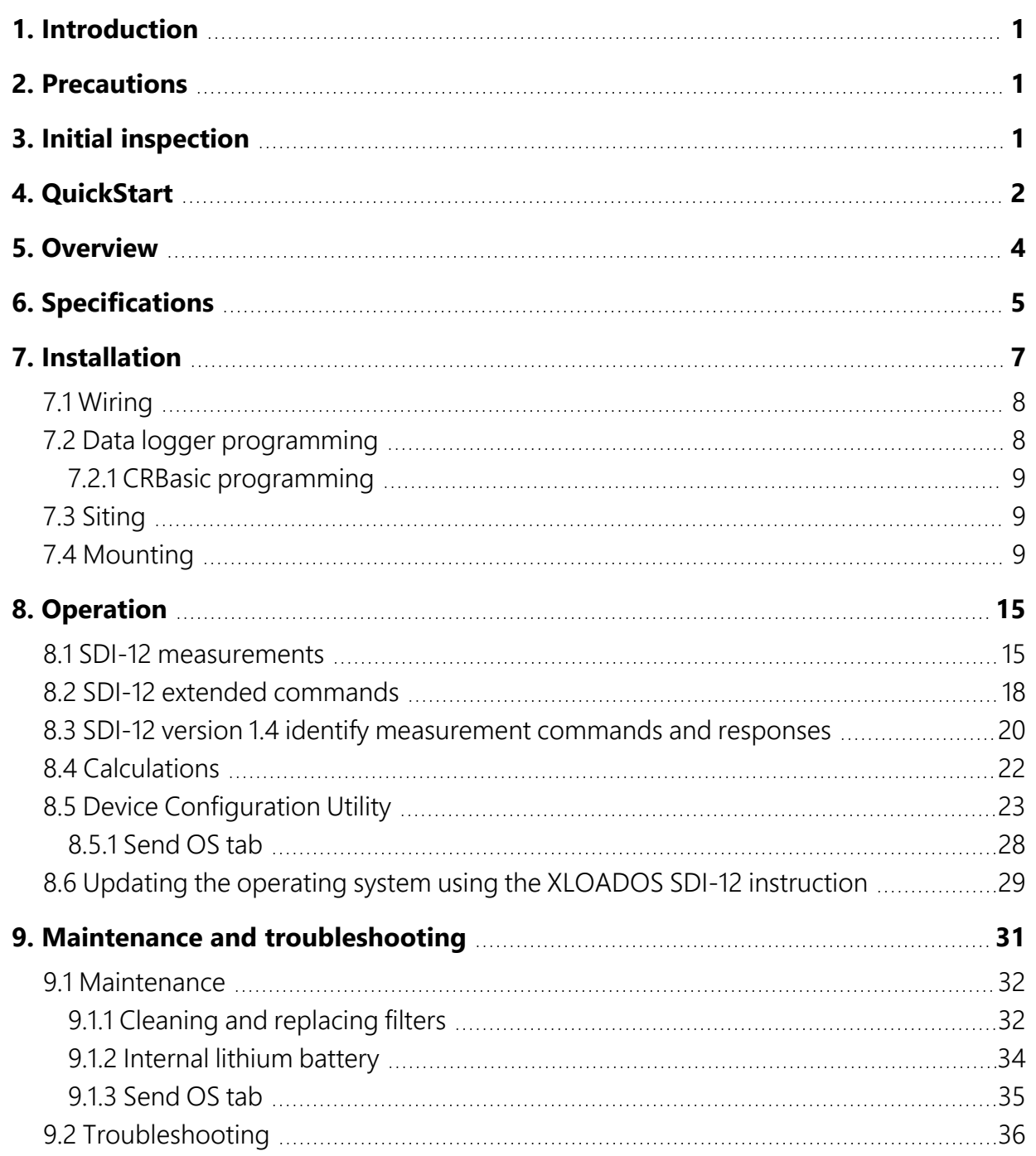

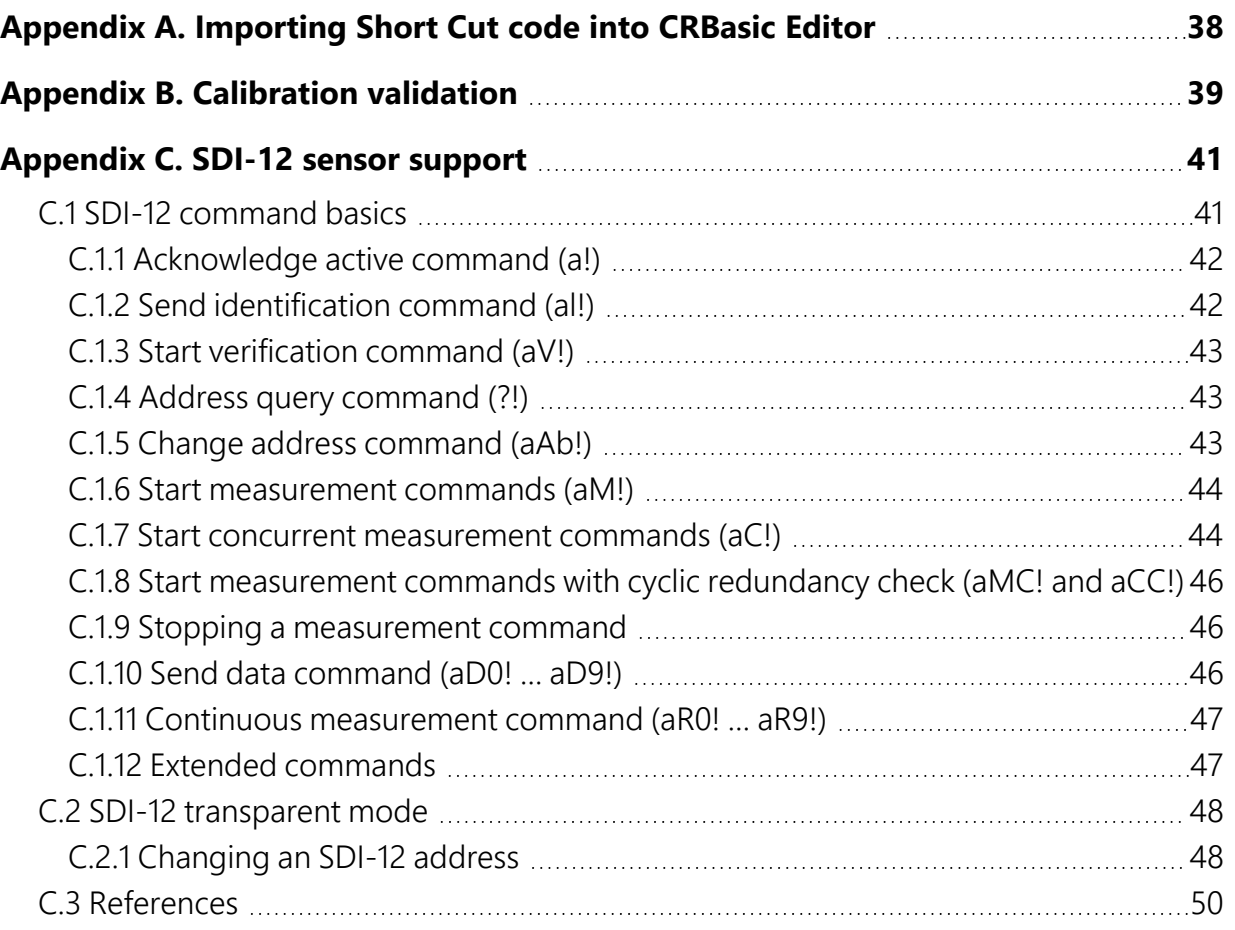

# <span id="page-4-0"></span>1. Introduction

The RainVUE-series rain sensors are an ideal solution for many hydrological or meteorological applications such as weather stations and flood warning systems. The models differ in their body material; the RainVUE™10 has a molded UV-stabilized plastic body, and the RainVUE™20 has a rugged aluminum body. In both models, a microprocessor corrects for rainfall intensity and outputs an SDI-12 signal to communicate with any SDI-12 recorder, including Campbell Scientific data loggers.

### NOTE:

<span id="page-4-1"></span>The RainVUE-series rain sensors are compatible with all data loggers that support SDI-12 communications. This manual focuses on Campbell Scientific CRBasic data loggers.

# 2. Precautions

- READ AND UNDERSTAND the [Safety](#page-57-0) section at the back of this manual.
- RainVUE-series is a precision instrument that must be handled with care.
- During installation, remove the piece of foam from under the tipping mechanism. This foam should be saved and used whenever the sensor is transported.
- <span id="page-4-2"></span>• Pull and remove the insulator tab used to prevent draining of the backup coin cell battery during shipping and storage. The tab extends from the bottom of the RainVUE-series interface to inside the RainVUE-series.

# 3. Initial inspection

- Check the packaging and contents of the shipment. If damage occurred during transport, immediately file a claim with the carrier. Contact Campbell Scientific to facilitate repair or replacement.
- Check model information against the shipping documents to ensure the expected products and the correct lengths of cable are received. Model numbers are found on each product.

<span id="page-5-0"></span>On cables and cabled items, the model number is usually found at the connection end of the cable. Report any discrepancies immediately to Campbell Scientific.

# 4. QuickStart

A video that describes data logger programming using *Short Cut* is available at: [www.campbellsci.com/videos/cr1000x-data](https://www.campbellsci.com/videos/cr1000x-datalogger-getting-started-program-part-3) logger-getting-started-program-part-3 . *Short Cut* is an easy way to program your data logger to measure the sensor and assign data logger wiring terminals. **Short Cut** is available as a download on [www.campbellsci.com](https://www.campbellsci.com/)  $\vec{A}$ . It is included in installations of *LoggerNet*, *RTDAQ*, and *PC400*.

The following procedure shows how to use *Short Cut* to program the RainVUE-series:

- 1. Open *Short Cut* and click Create New Program.
- 2. Double-click the data logger model.
- 3. In the Available Sensors and Devices box, type RainVUE or find it in the Sensors > Meteorological > Precipitation folder, and double-click RainVUE10/RainVUE20 Rain Gauge. Enter the correct SDI-12 address for the sensor if it has been changed from the factory-set default value. Type the numeric month and day for resetting the total accumulation, if you want to do this. Otherwise, uncheck the Reset total intensity corrected accumulation once a year box.

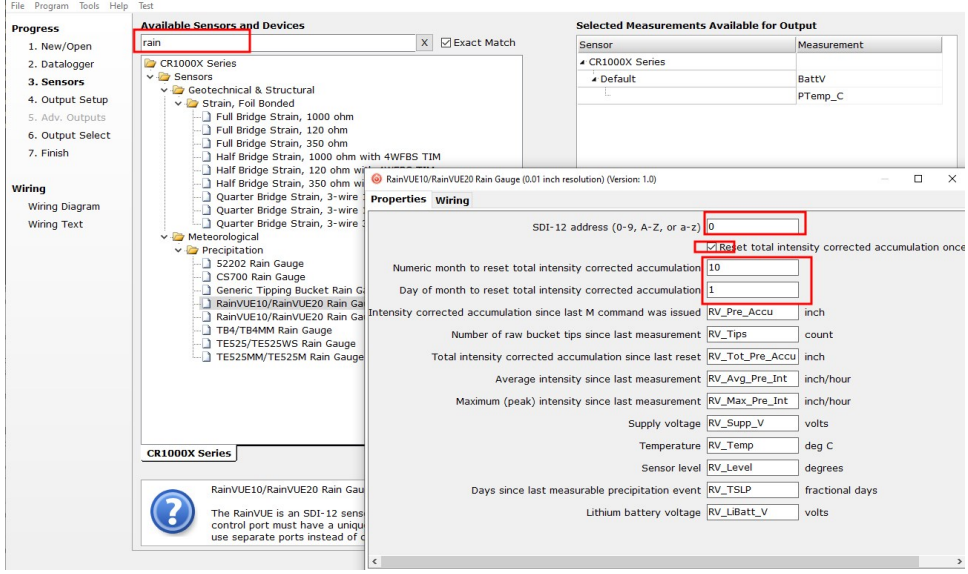

4. Click the Wiring tab, wire the sensor, then click OK.

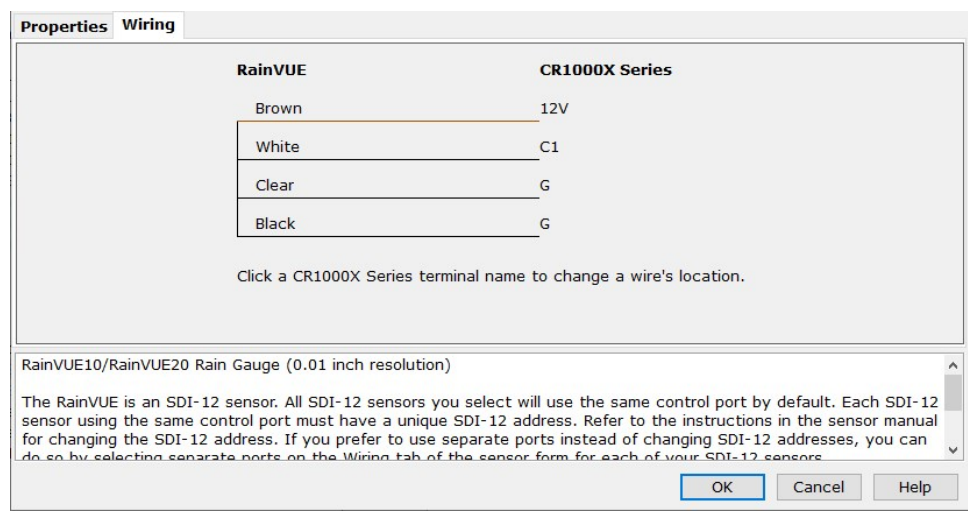

- 5. Repeat steps three and four for other sensors you want to measure. Click Next.
- 6. In Output Setup, type the scan rate, a Table Name, and Data Output Storage Interval. Click Next.

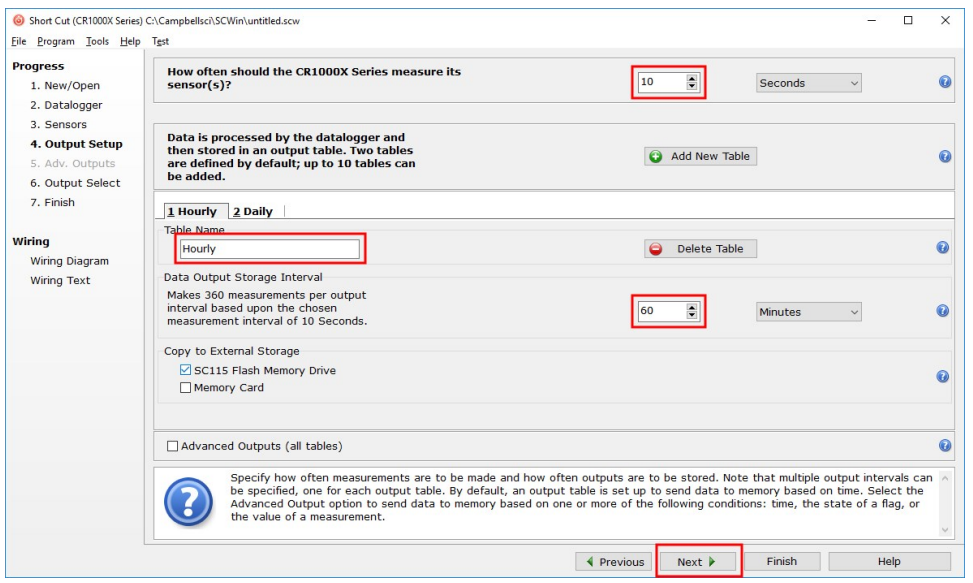

7. Select the output options.

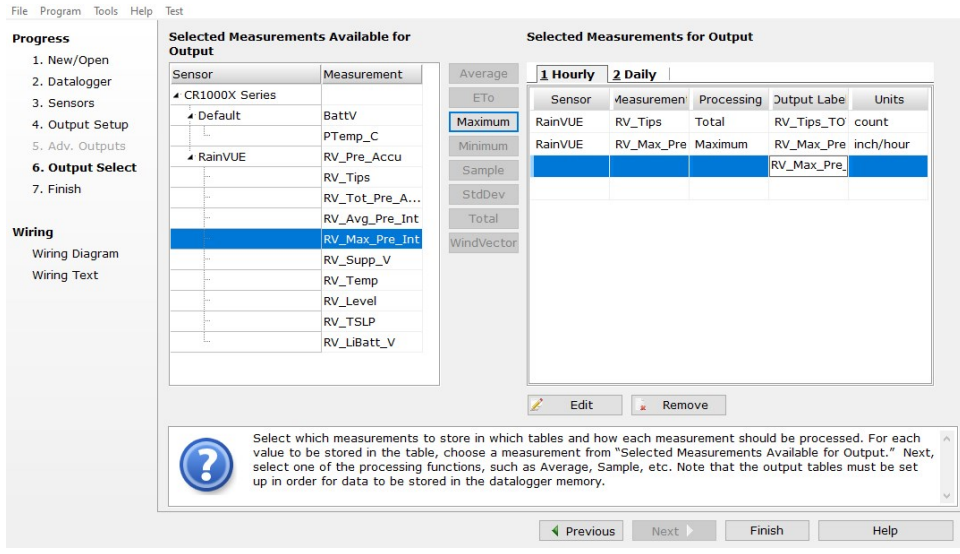

- 8. Click Finish and save the program. Send the program to the data logger if the data logger is connected to the computer.
- <span id="page-7-0"></span>9. If the sensor is connected to the data logger, check the output of the sensor in the data display in *LoggerNet*, *RTDAQ*, or *PC400* to make sure it is making reasonable measurements.

## 5. Overview

The RainVUE-series funnels rainfall through a stainless-steel screen that traps debris, preventing it from impeding the flow of precipitation. Rainfall flows through a nozzle into one of two bucket halves. The internal tipping mechanism assembly rotates around a pivot point. The tipping mechanism tips when the first bucket fills to a fixed calibrated level, then the tipping mechanism moves the second bucket under the funnel. A magnet attached to the tipping mechanism actuates a reed switch as the bucket tips. The outgoing water drains through outlets.

The aerodynamic design of the RainVUE-series reduces the amount of rain that wind carries away from the collecting vessel. With traditional cylindrical tipping bucket rain sensors, wind can reduce the rainfall catch by up to 20 percent. The RainVUE-series also includes a microprocessor that corrects for rainfall intensity and outputs an SDI-12 signal.

During intense rainfall, extra water can accumulate in the bucket before the tipping mechanism tips. The following graph shows the relationship between bucket volume and rainfall rate. The RainVUE-series microprocessor corrects for the intensity sensitivity of the bucket mechanism.

This correction adjusts the rainfall rate based on the time between bucket tips. An electronic timer precisely measures the time between tips.

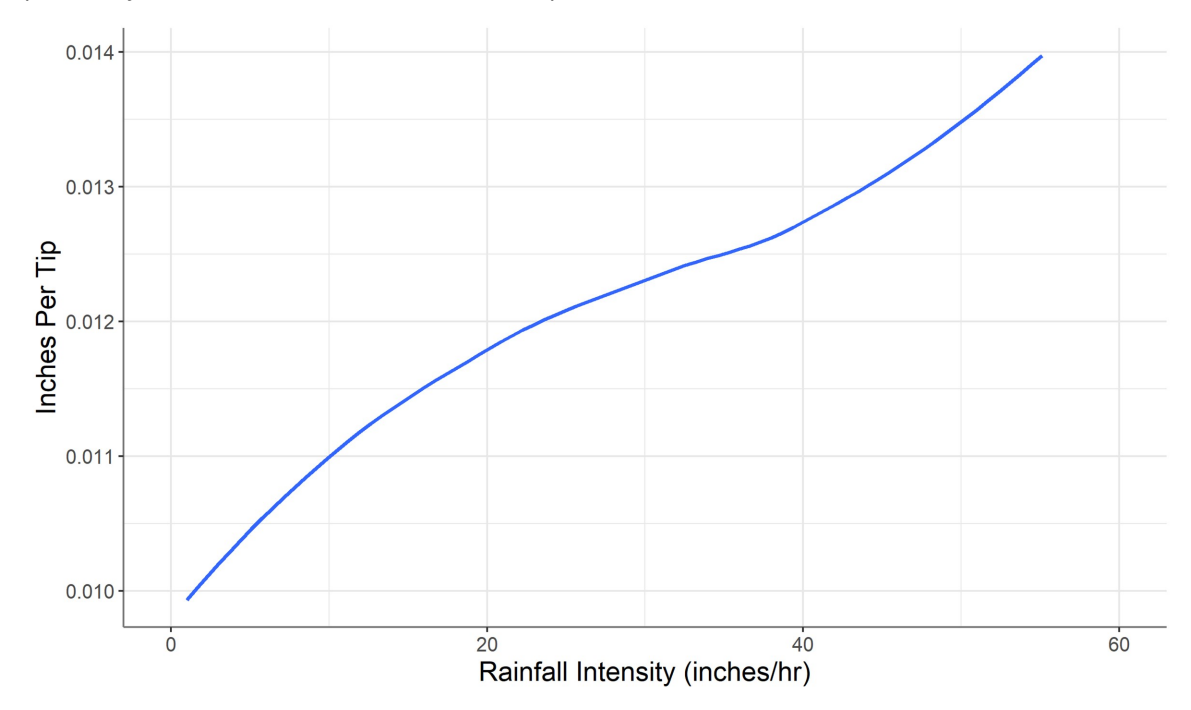

### Features:

- Suitable for nonfreezing precipitation and high intensity rain events
- Digital processing to correct for high intensity precipitation errors (see [Specifications](#page-8-0) [p. 5])
- Unique aerodynamic shape increases measurement accuracy in windy conditions
- Compliance with WMO recommendations for accuracy and funnel area
- Adjustable mounting feet to simplify leveling
- Tilt, internal temperature, and voltage measurements for remote diagnostics on the sensor
- Compatible with the Aspen 10 Edge Device
- <span id="page-8-0"></span>• Compatible with CRBasic data loggers: GRANITE-series, CR6, CR1000X, CR800-series, CR350-series, CR300-series, CR3000, CR1000

## 6. Specifications

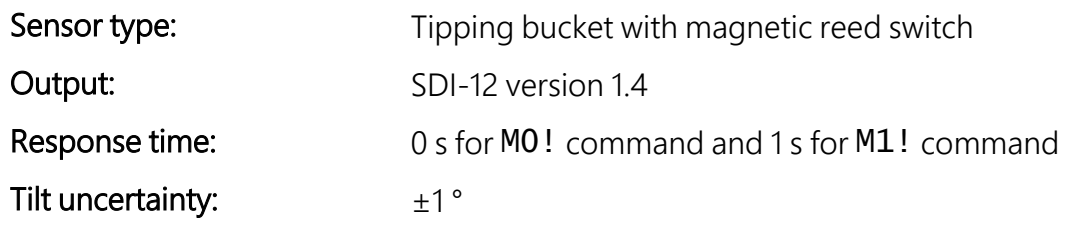

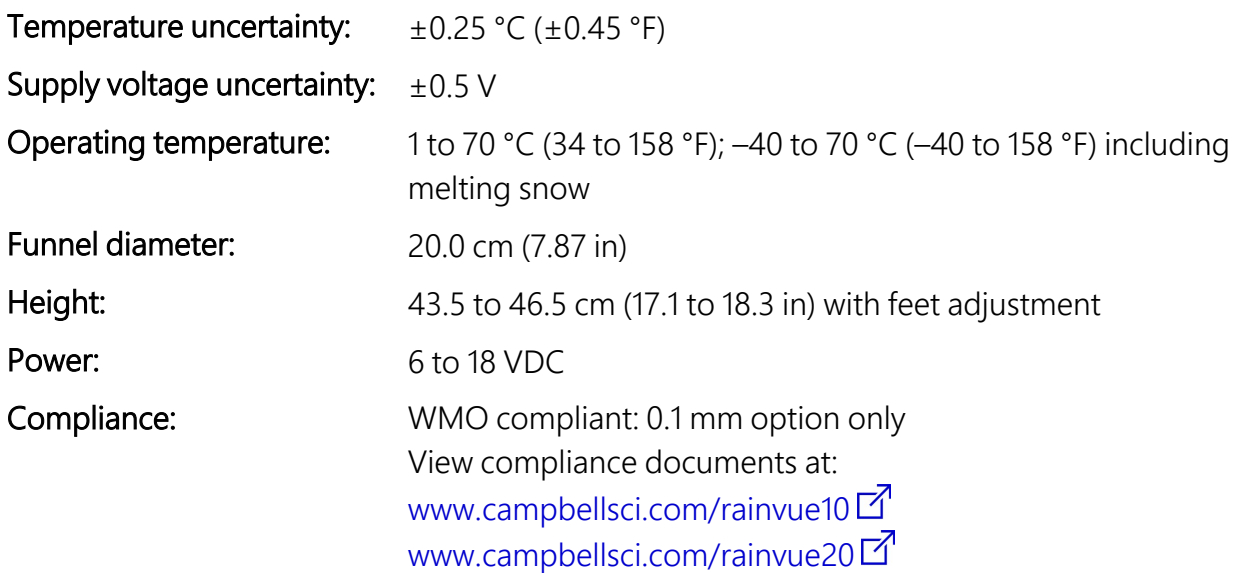

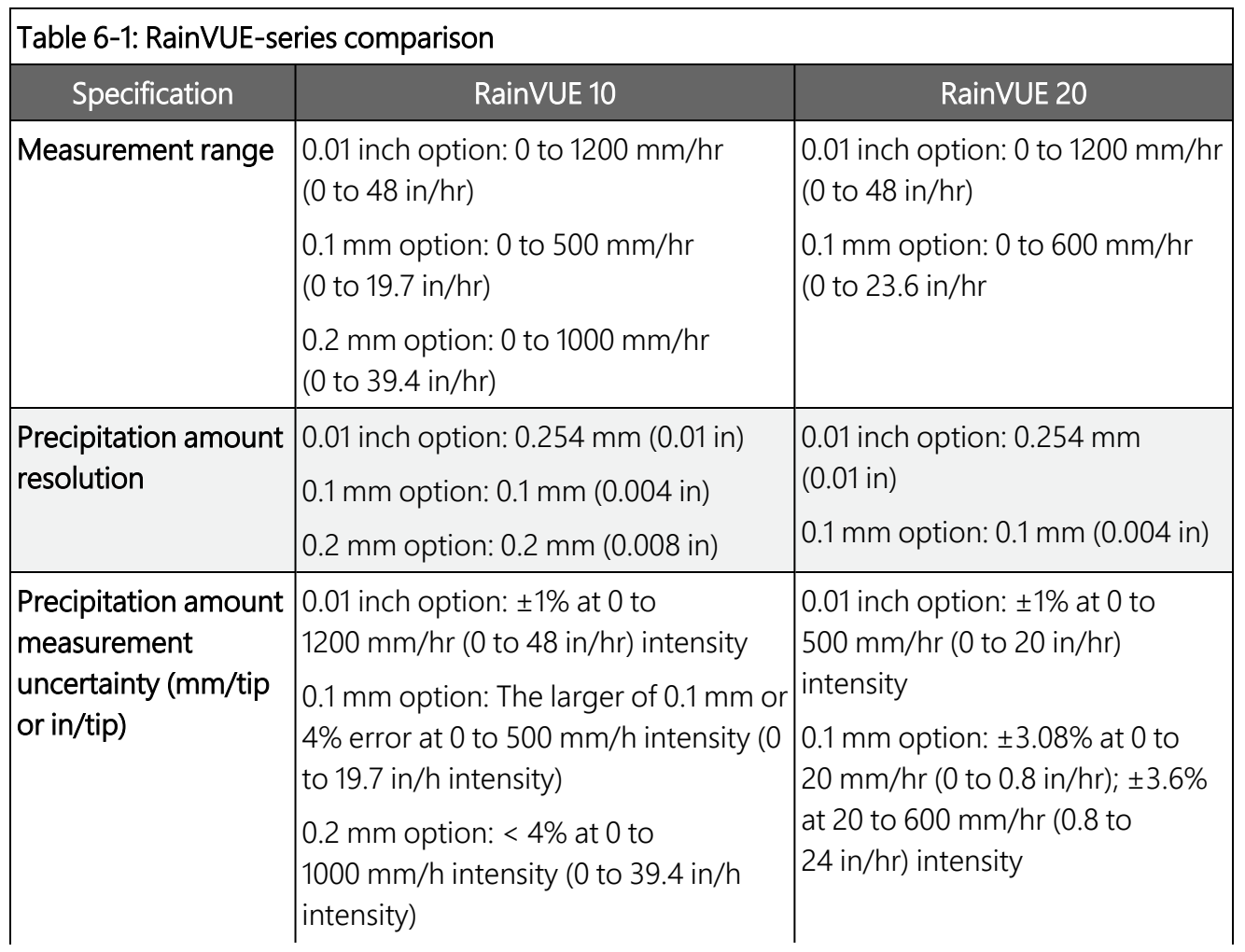

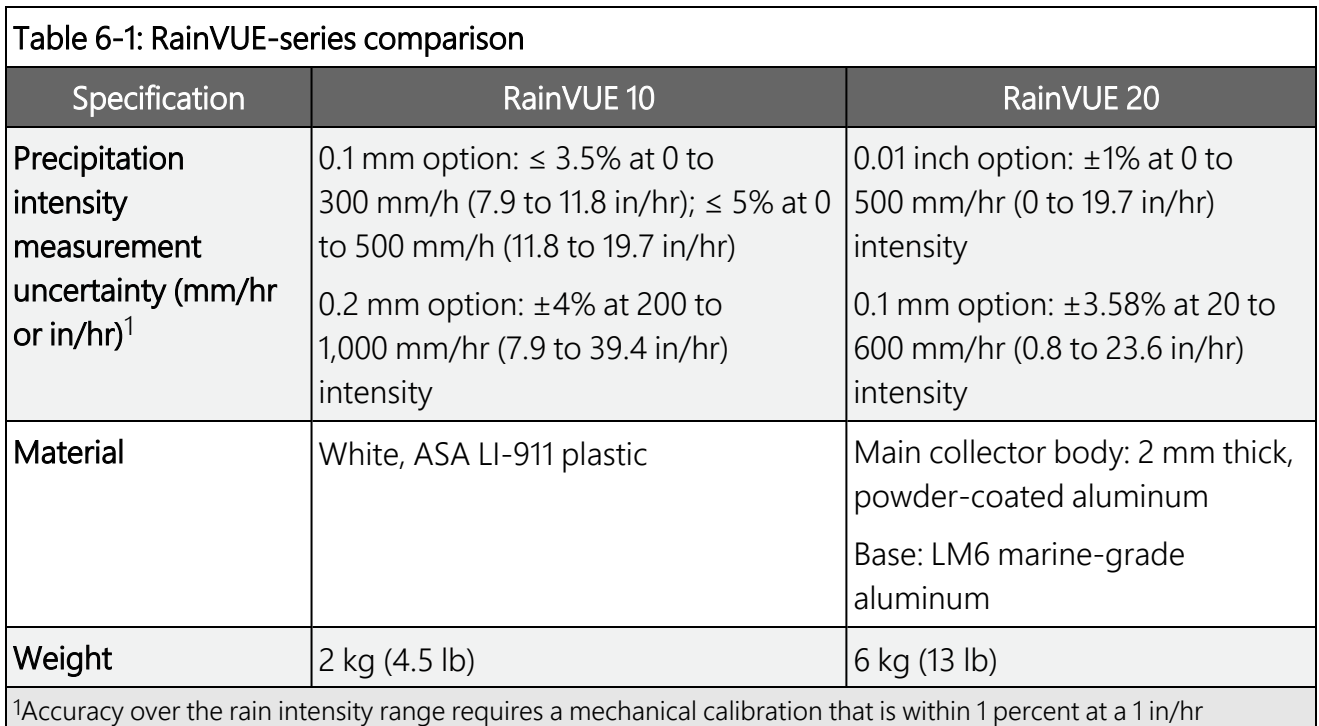

<span id="page-10-0"></span>intensity. RainVUE-series sensors are calibrated at the factory to meet this specification but should be verified prior to deployment; see [Calibration](#page-42-0) validation.

# 7. Installation

If you are programming your data logger with *Short Cut* or using the Aspen 10 Edge Device, skip [Wiring](#page-11-0) (p. 8) and Data logger [programming](#page-11-1) (p. 8). See [QuickStart](#page-5-0) (p. 2) for a *Short Cut* tutorial. Refer to the Aspen 10 manual, available at [www.campbellsci.com/aspen10](http://www.campbellsci.com/aspen10) $\vec{A}$ , for information about using the Aspen 10 with the RainVUE-series.

## <span id="page-11-0"></span>**17.1 Wiring**

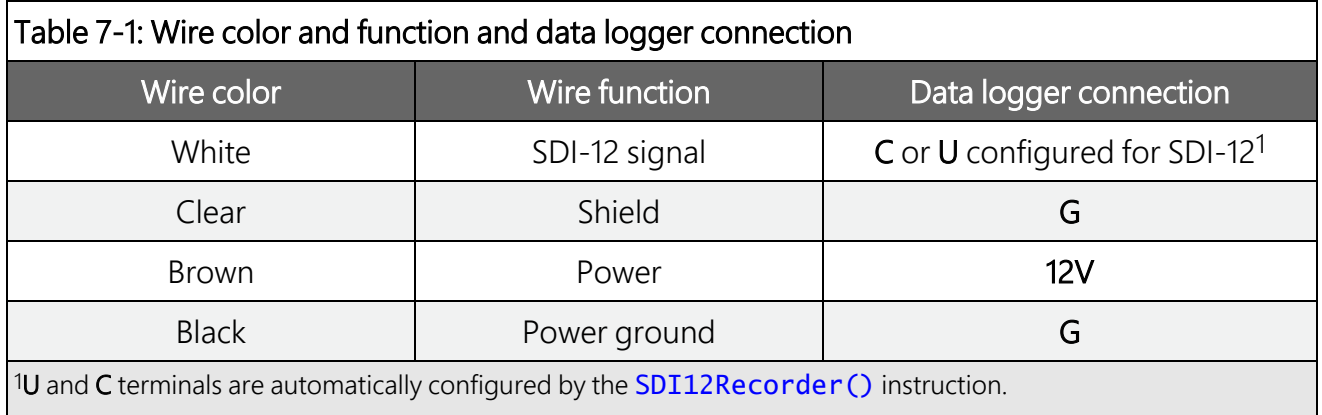

<span id="page-11-2"></span>Connect the wires in the order shown in the following table.

If multiple SDI-12 sensors are connected to a data logger, Campbell Scientific recommends using separate terminals when possible. However, multiple SDI-12 sensors can connect to the same data logger control or U terminal. Each must have a unique SDI-12 address. Valid addresses are 0 through 9, a through z, and A through Z.

For the CR6 and CR1000X data loggers, triggering conflicts may occur when a companion terminal is used for a triggering instruction such as  $TimerInput()$ , PulseCount(), or WaitDigTrig(). For example, if the RainVUE-series is connected to C3 on a CR1000X, then C4 cannot be used in the  $TimerInput()$ ,  $PulseCount()$ , or  $WaitDiqTriq()$  instructions.

## <span id="page-11-1"></span>**17.2 Data logger programming**

*Short Cut* is the best source for up-to-date programming code for Campbell Scientific data loggers. If your data acquisition requirements are simple, you can probably create and maintain a data logger program exclusively with *Short Cut*. If your data acquisition needs are more complex, the files that *Short Cut* creates are a great source for programming code to start a new program or add to an existing custom program.

### NOTE:

*Short Cut* cannot edit programs after they are imported and edited in *CRBasic Editor*.

A *Short Cut* tutorial is available in [QuickStart](#page-5-0) (p. 2). If you wish to import *Short Cut* code into *CRBasic Editor* to create or add to a customized program, follow the procedure in [Importing](#page-41-0) Short Cut code into [CRBasic](#page-41-0) Editor (p. 38). Programming basics for CRBasic data loggers are provided in the following section.

### <span id="page-12-0"></span>7.2.1 CRBasic programming

The **SDI12Recorder()** instruction is used to measure a RainVUE-series. This instruction sends a request to the sensor to make a measurement and then retrieves the measurement from the sensor. See SDI-12 [measurements](#page-18-1) (p. 15) for more information.

For most data loggers, the **SDI12Recorder()** instruction has the following syntax:

SDI12Recorder(Destination, SDIPort, SDIAddress, "SDICommand", Multiplier, Offset, FillNAN, WaitonTimeout)

For the SDIAddress, alphabetical characters need to be enclosed in quotation marks (for example, "A"). Also enclose the SDICommand in quotation marks as shown. The Destination parameter must be an array. The required number of values in the array depends on the command (see [Table](#page-19-0) 8-1 [p. 16]).

FillNAN and WaitonTimeout are optional parameters (refer to the *CRBasic Editor* help for more information).

<span id="page-12-1"></span>A downloadable example program is available at [www.campbellsci.com/downloads/rainvue](http://www.campbellsci.com/downloads/rainvue-example-program)[example-program](http://www.campbellsci.com/downloads/rainvue-example-program) $\mathbb Z$ .

## **17.3 Siting**

Mount the RainVUE-series in a relatively level location representative of the surrounding area. Ensure that the funnel is horizontal. Place the sensor away from objects that obstruct the wind at a distance of at least two times the height of the obstruction. A concrete pad is recommended, but the RainVUE-series should not be installed over a large paved or concrete surface.

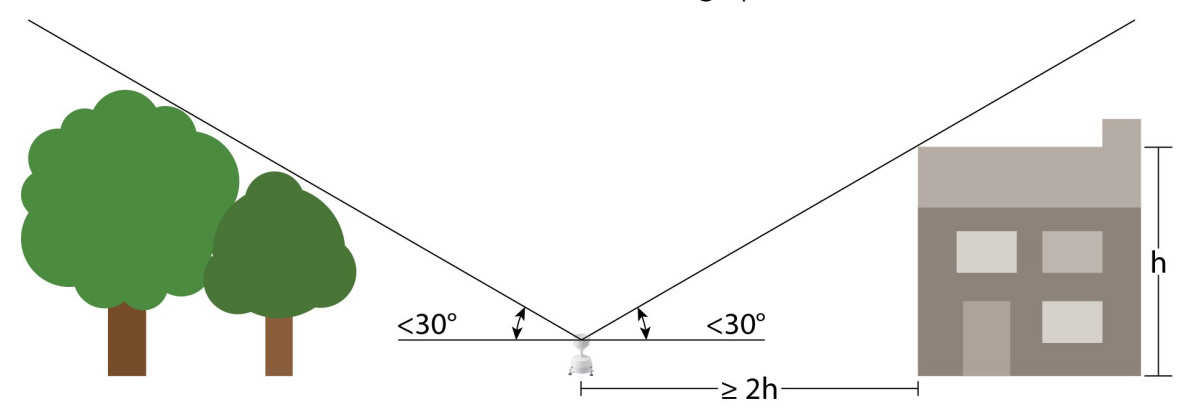

## <span id="page-12-2"></span>**17.4 Mounting**

The RainVUE-series has three equally spaced leveling feet. Next to each leveling foot is a hole for securing the sensor to a flat surface. The CM241 mounting bracket offered by Campbell Scientific allows the RainVUE-series to be mounted on a CM300-series mounting pole or to a usersupplied 1.5-inch IPS (1.9-inch OD) unthreaded pipe.

Mounting poles may be placed directly into a concrete foundation, attached to a concrete foundation with J-bolts, or self supported with three legs (see [Figure](#page-13-0) 7-1 [p. 10]).

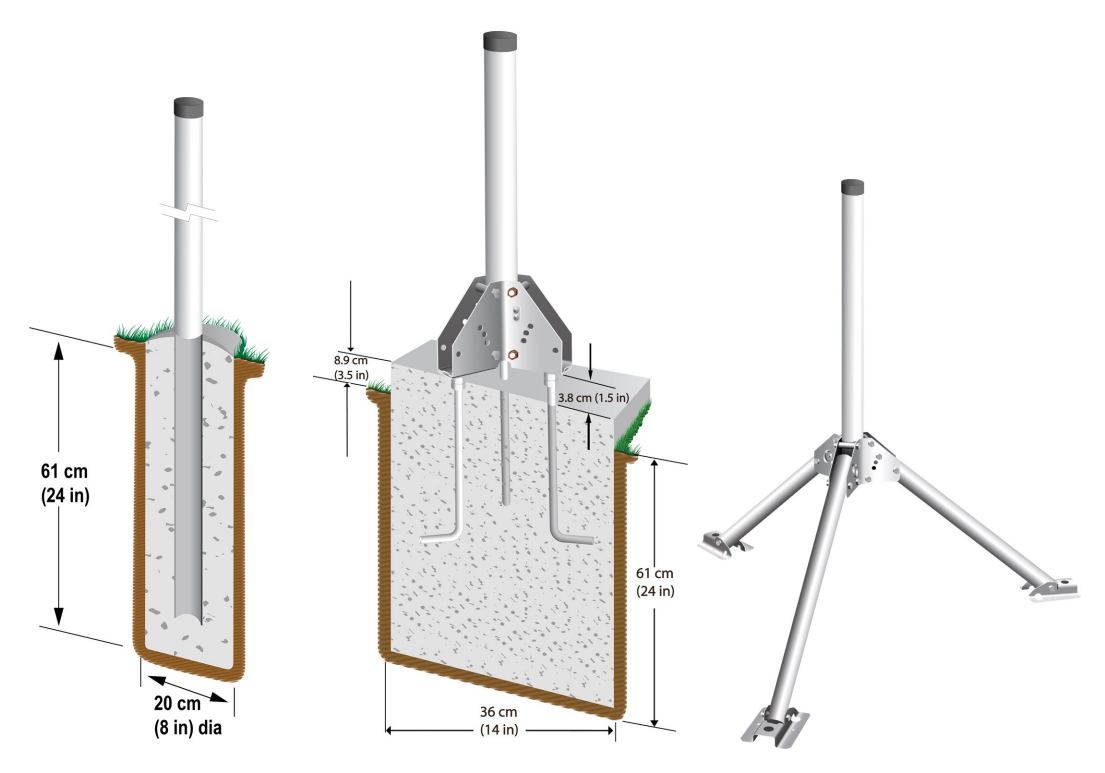

<span id="page-13-0"></span>*Figure 7-1. CM300-series mounting options*

The procedure for mounting to a CM241 bracket and leveling the sensor is as follows:

1. Attach the feet to the sensor using the nuts and washers provided. The hardware used to mount the feet are shipped in a bag with the feet.

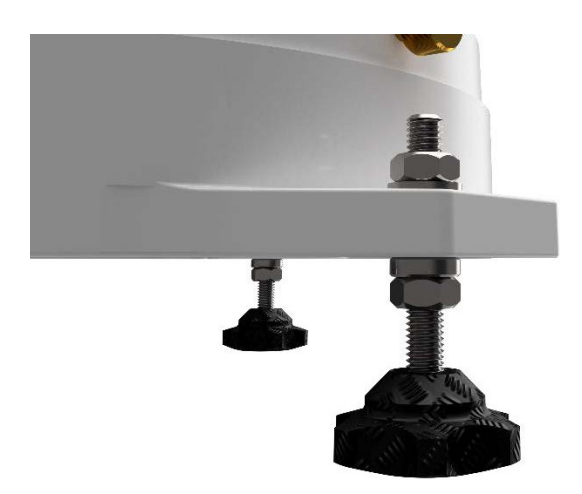

*Figure 7-2. RainVUE-series feet*

2. Loosen and remove the three base thumb screws, then lift the funnel upward.

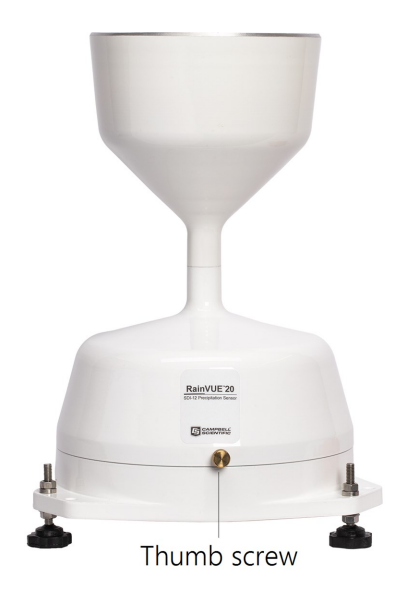

*Figure 7-3. Thumb screw on RainVUE 20*

3. Remove the wing nuts and washers from the CM241 mounting bracket.

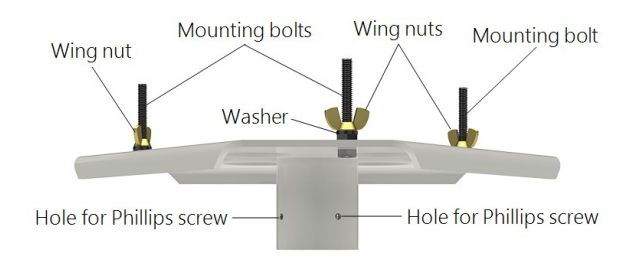

*Figure 7-4. CM241 mounting bracket*

<span id="page-15-0"></span>4. Line up the RainVUE-series mounting holes over the CM241 mounting bolts and place the sensor on the bracket.

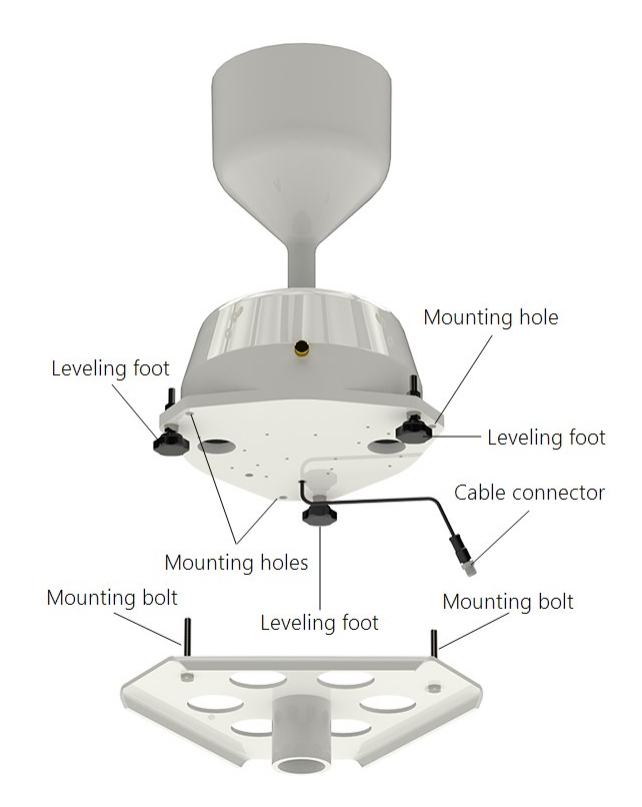

*Figure 7-5. Exploded view of RainVUE-series and CM241 bracket; wing nuts and pole not shown*

- 5. Loosely secure the RainVUE-series to the CM241 using the washers and wing nuts.
- 6. Place the CM241 on the pole or pipe and secure it to the pole or pipe by tightening the screws with a Phillips screwdriver (see [Figure](#page-15-0) 7-4 [p. 12] and [Figure](#page-17-0) 7-8 [p. 14]).

7. Adjust the three leveling feet to level the RainVUE-series. The RainVUE 10 has a bubble level next to a leveling foot; the RainVUE 20 bubble level is visible after removing the funnel. See [Figure](#page-16-0) 7-6 (p. 13).

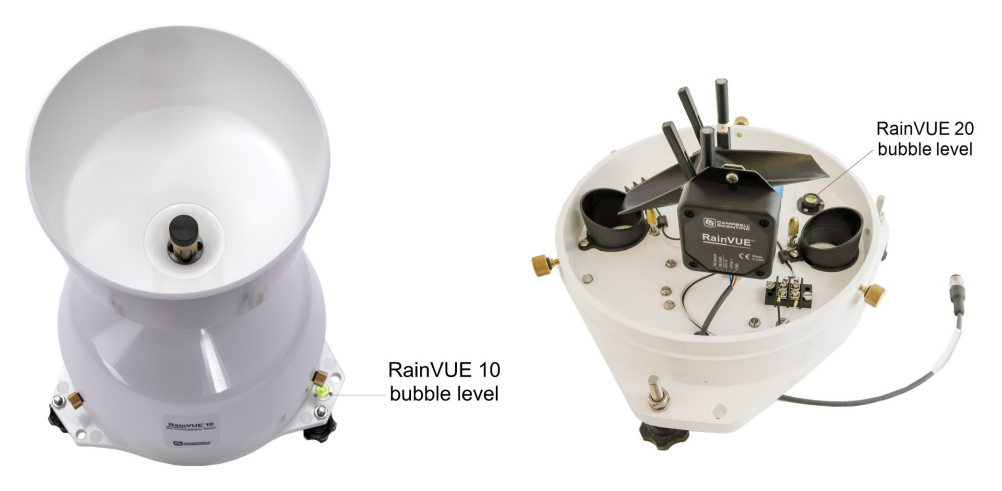

*Figure 7-6. Bubble level locations on the RainVUE-series*

- <span id="page-16-0"></span>8. Once the RainVUE-series is level, tighten the wing nuts by hand and recheck the level.
- 9. During installation, remove the piece of foam from under the tipping mechanism. This foam should be saved and used whenever the sensor is transported.
- 10. Tip the tipping assembly several times to ensure the tipping mechanism can move freely.

11. Pull and remove the insulator tab used to prevent draining of the backup coin cell battery during shipping and storage. The tab extends from the bottom of the RainVUE-series interface to inside the RainVUE-series.

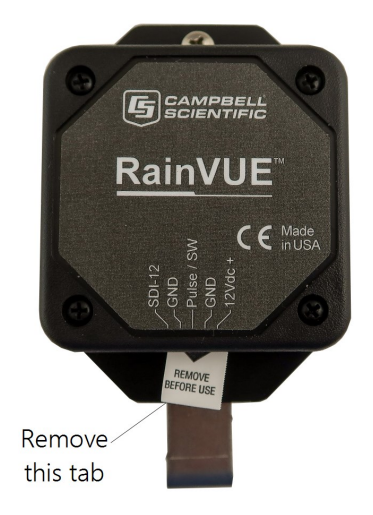

*Figure 7-7. RainVUE-series interface and insulator tab*

12. Replace the funnel and tighten the three base thumb screws to secure the funnel to the base.

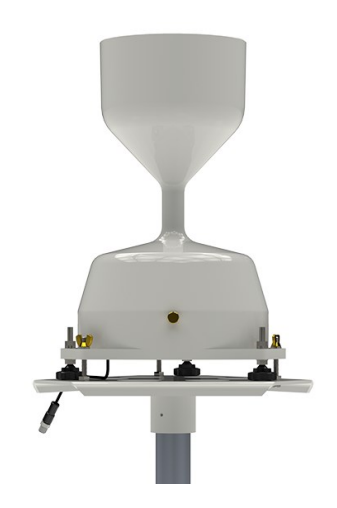

*Figure 7-8. RainVUE-series mounted on a pole*

<span id="page-17-0"></span>13. Join the extension cable connector to the cable connector. Only hand tighten the connectors.

# <span id="page-18-0"></span>8. Operation

This section discusses the following:

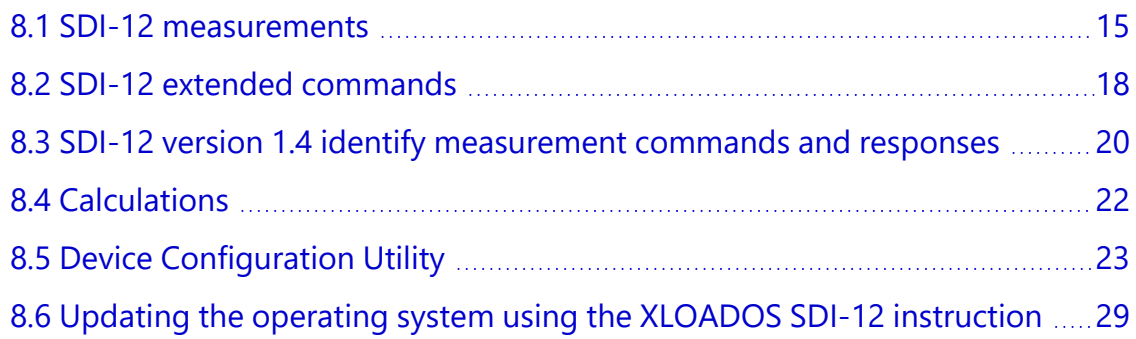

## <span id="page-18-1"></span>**18.1 SDI-12 measurements**

The RainVUE-series responds to the SDI-12 measurement commands shown in [Table](#page-19-0) 8-1 (p. 16). When the data logger issues an M! command, the sensor should respond immediately indicating how long it will take to perform the measurement. The data logger then waits that amount of time or, if the sensor finishes sooner, the sensor will send a service request to the data logger indicating data can be collected. After receiving the service request or waiting the indicated time, the data logger will send the D! command to collect the data.

The C! command follows the same pattern as an M! command, except it does not require the data logger to pause its operation until the values are ready. Rather, the data logger retrieves the data with the **D!** command on the next scan through the program. Another measurement request is then sent so that data is ready on the next scan.

### NOTE:

SDI-12 sensor [support](#page-44-0) (p. 41) describes the SDI-12 commands. Additional SDI-12 information is available at [www.sdi-12.org](http://www.sdi-12.org/)  $\Box$ .

<span id="page-19-0"></span>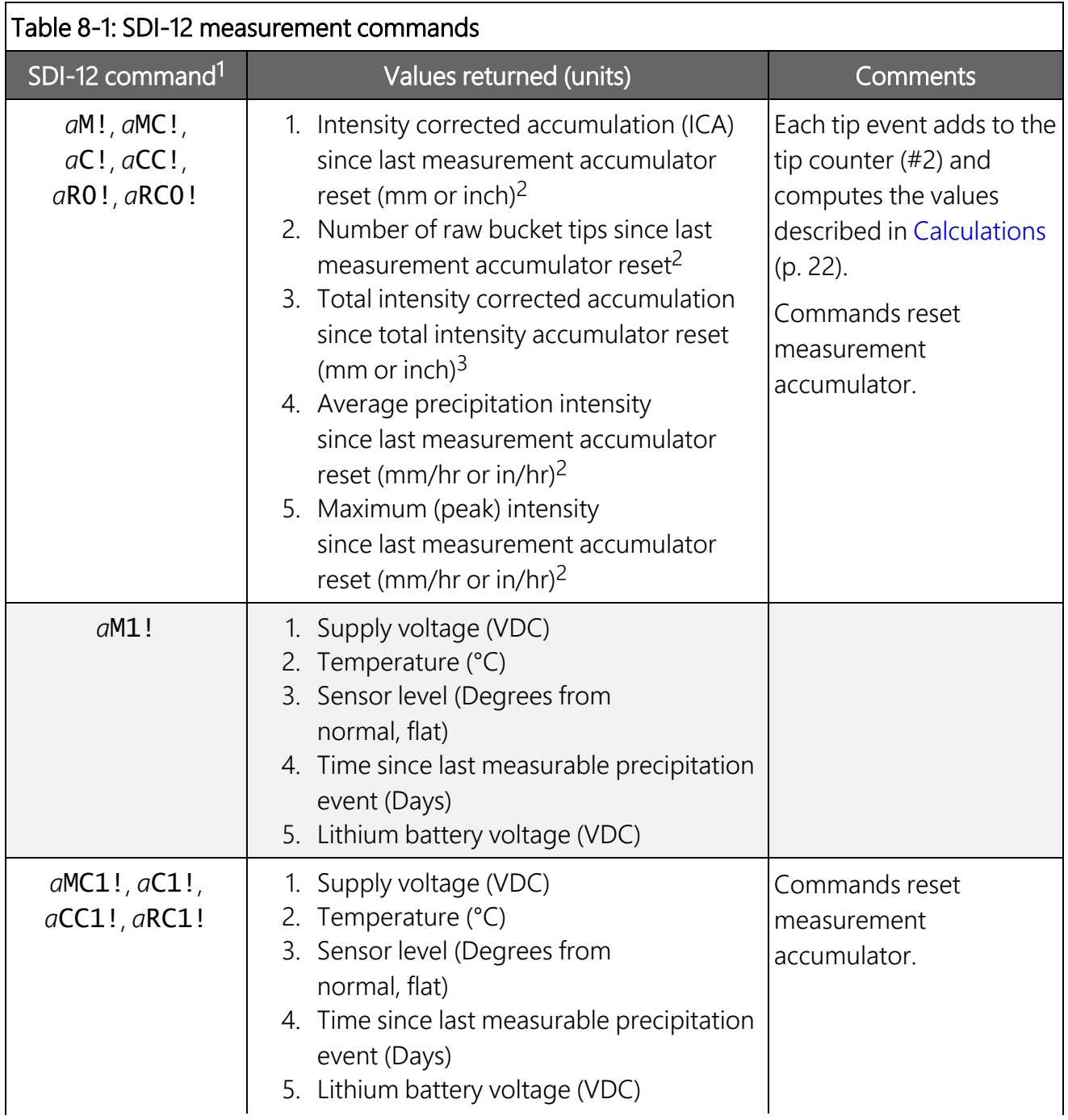

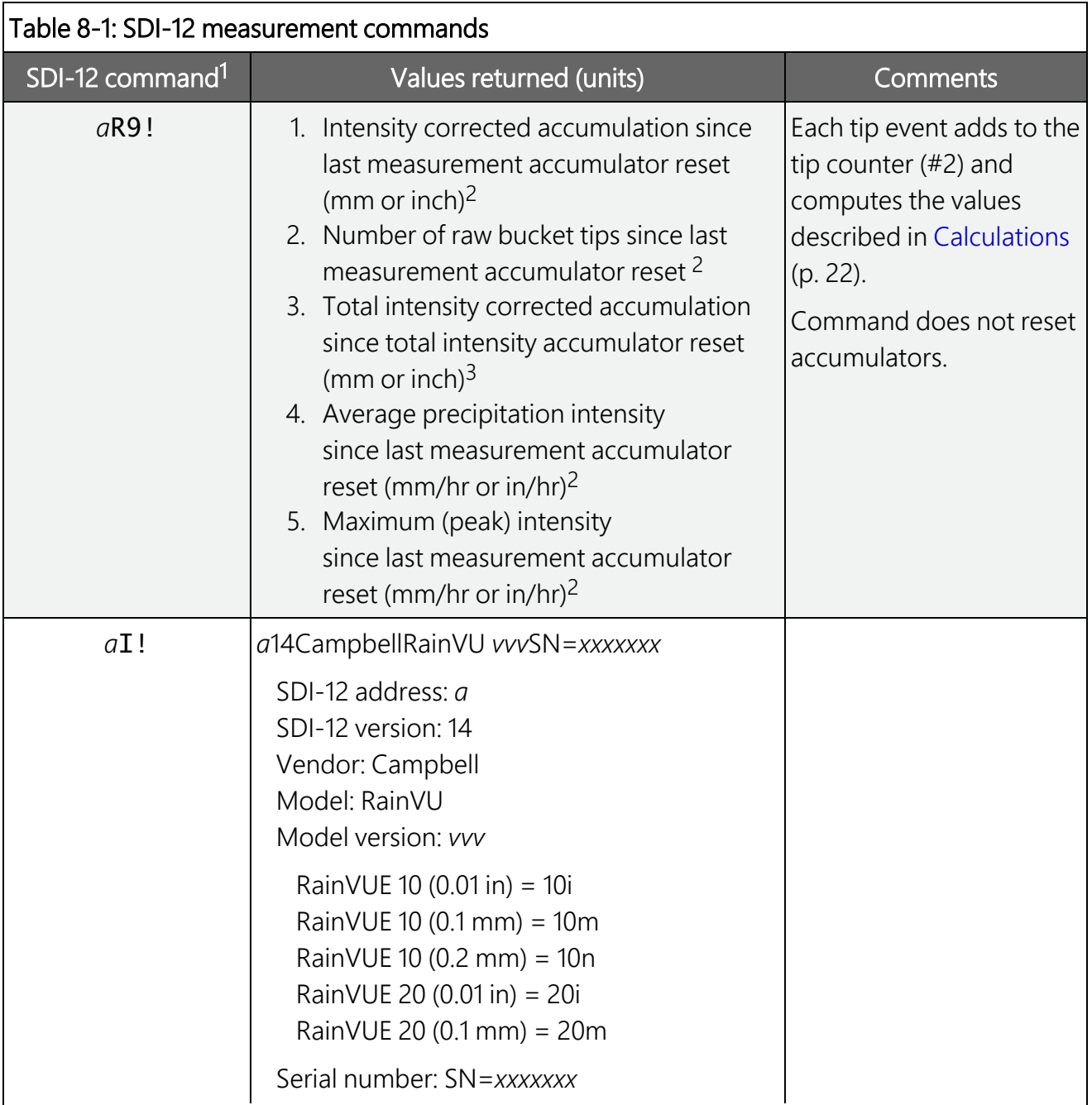

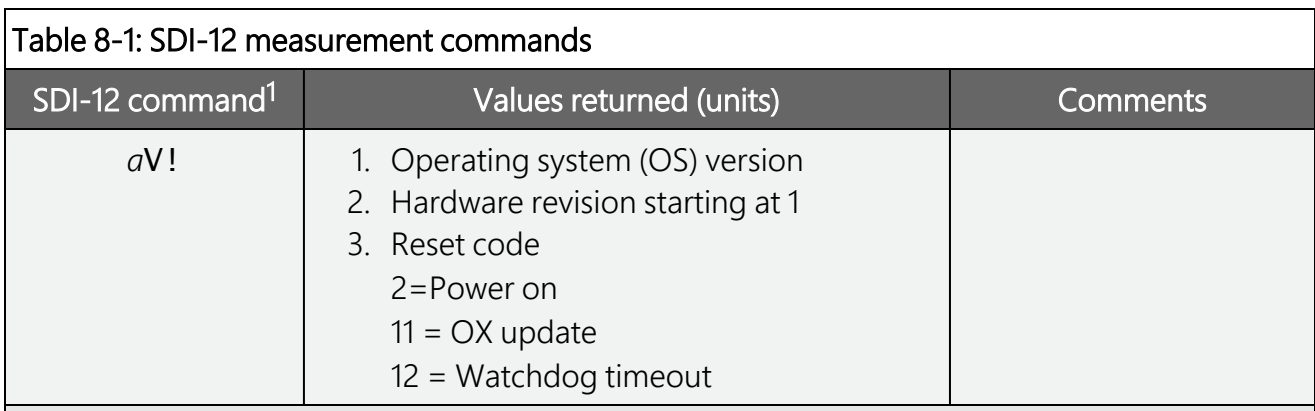

1a is the sensor address. In the SDI12Recorder() CRBasic instruction, the command parameter does not include the SDI-12 address because the address is a separate parameter.

2The *a*M!, *a*MC!, *a*MC1!, *a*C!, *a*C1!, *a*CC!, *a*CC1!, *a*RC0!, and *a*RC1! commands reset the measurement accumulator.

<span id="page-21-0"></span>3The total intensity accumulator is reset using the *a*XWARA!, *a*XWA+*xx.xx*!, or *a*XWRESET! commands. Refer to SDI-12 extended [commands](#page-21-1) for more information.

## 8.2 SDI-12 extended commands

Enter the SDI-12 extended commands in [Table](#page-21-1) 8-2 (p. 18) using the transparent mode while the computer is communicating with the data logger through a terminal emulator program. It is accessed through Campbell Scientific *Device Configuration Utility* software or other terminal emulator programs. Data logger keyboards and displays cannot be used. Refer to [SDI-12](#page-51-0) [transparent](#page-51-0) mode (p. 48) for more information.

<span id="page-21-1"></span>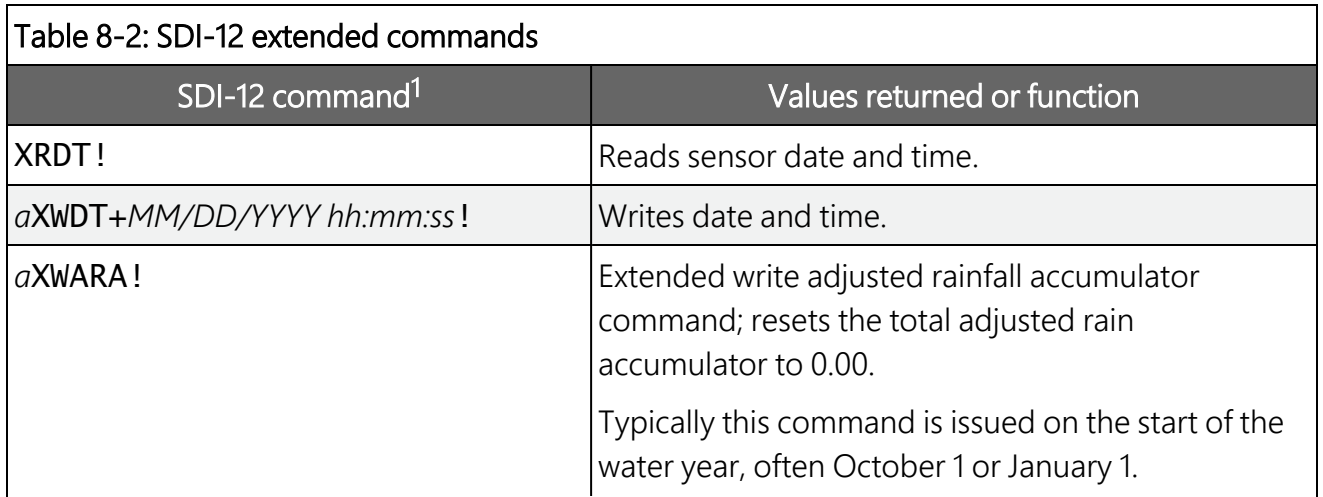

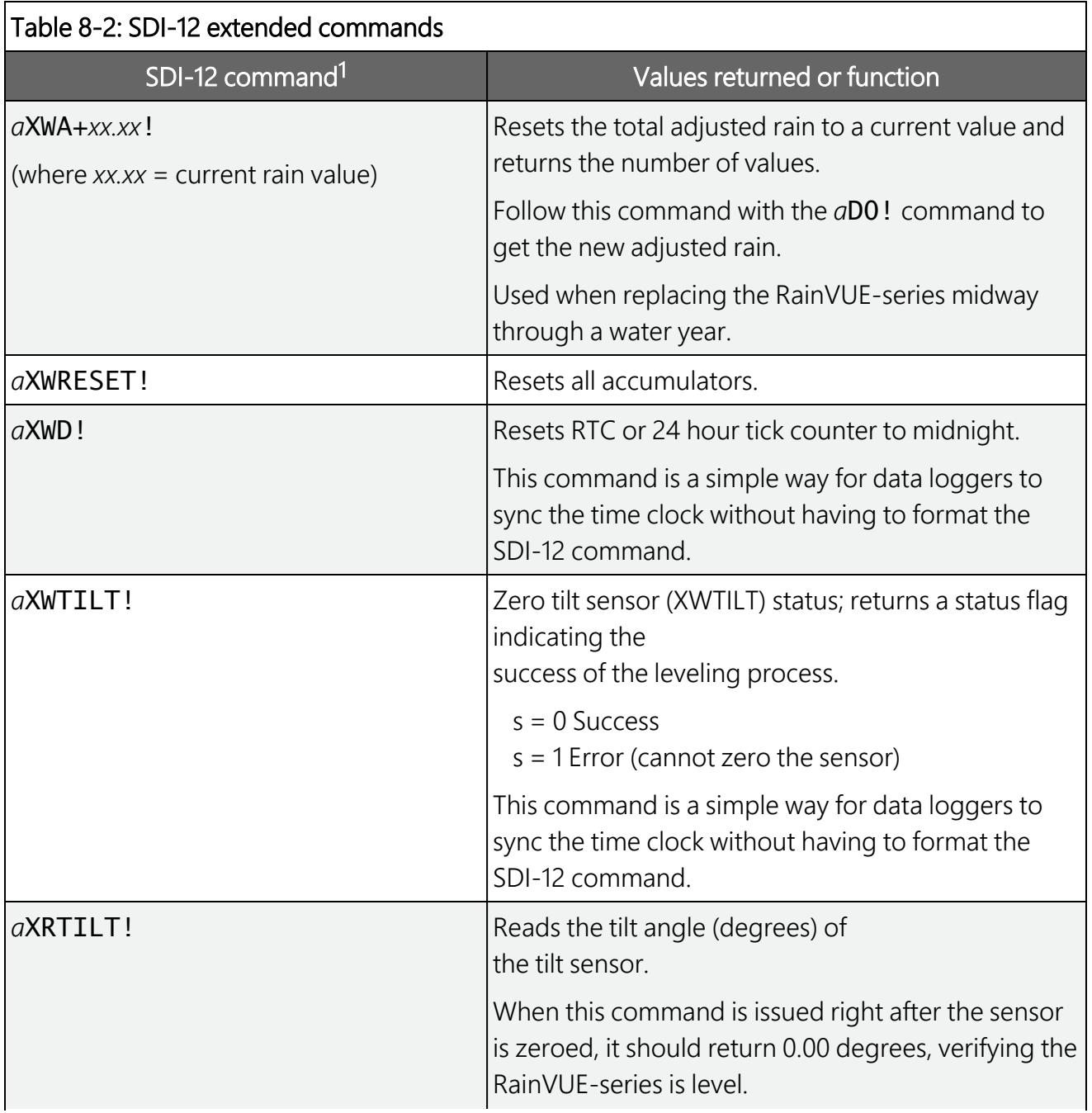

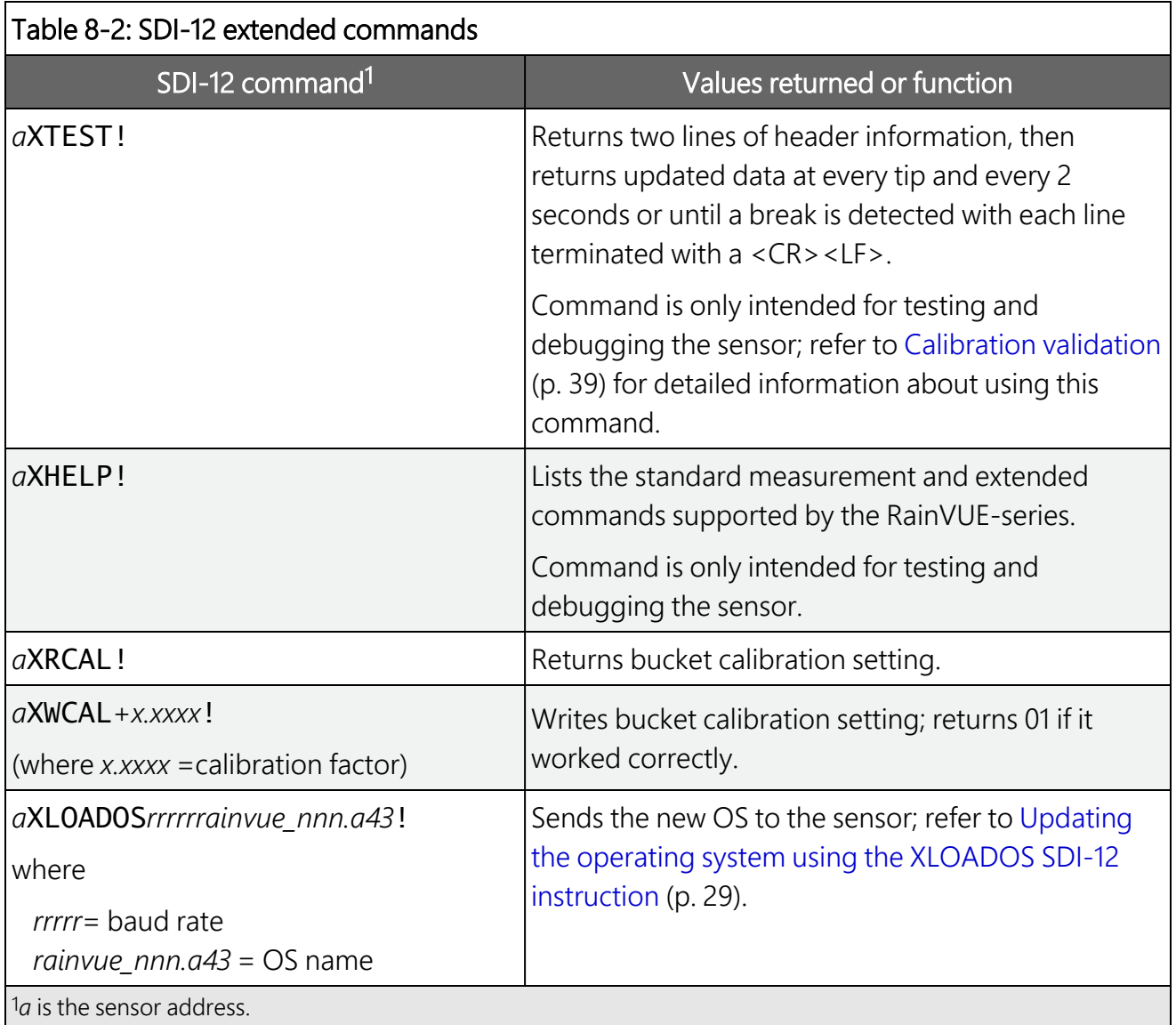

## <span id="page-23-0"></span>8.3 SDI-12 version 1.4 identify measurement commands and responses

Version 1.4 compliant sensors must respond to identify commands for each type of measurement command and each parameter with a command. The broad identify commands return how many variables will be returned with a given measurement command and the time it will take the sensor to respond. The specific identify parameter commands will return a SHEF code, the measurement units, and the type of measurement (sample, count, or average). For more information, see the SDI-12 version 1.4 specification: [http://sdi-12.org/current\\_specification/SDI-](http://sdi-12.org/current_specification/SDI-12_version-1_4-Jan-10-2019.pdf)12 version-1 4-Jan-10-2019.pdf $\vec{A}$ .

<span id="page-24-0"></span>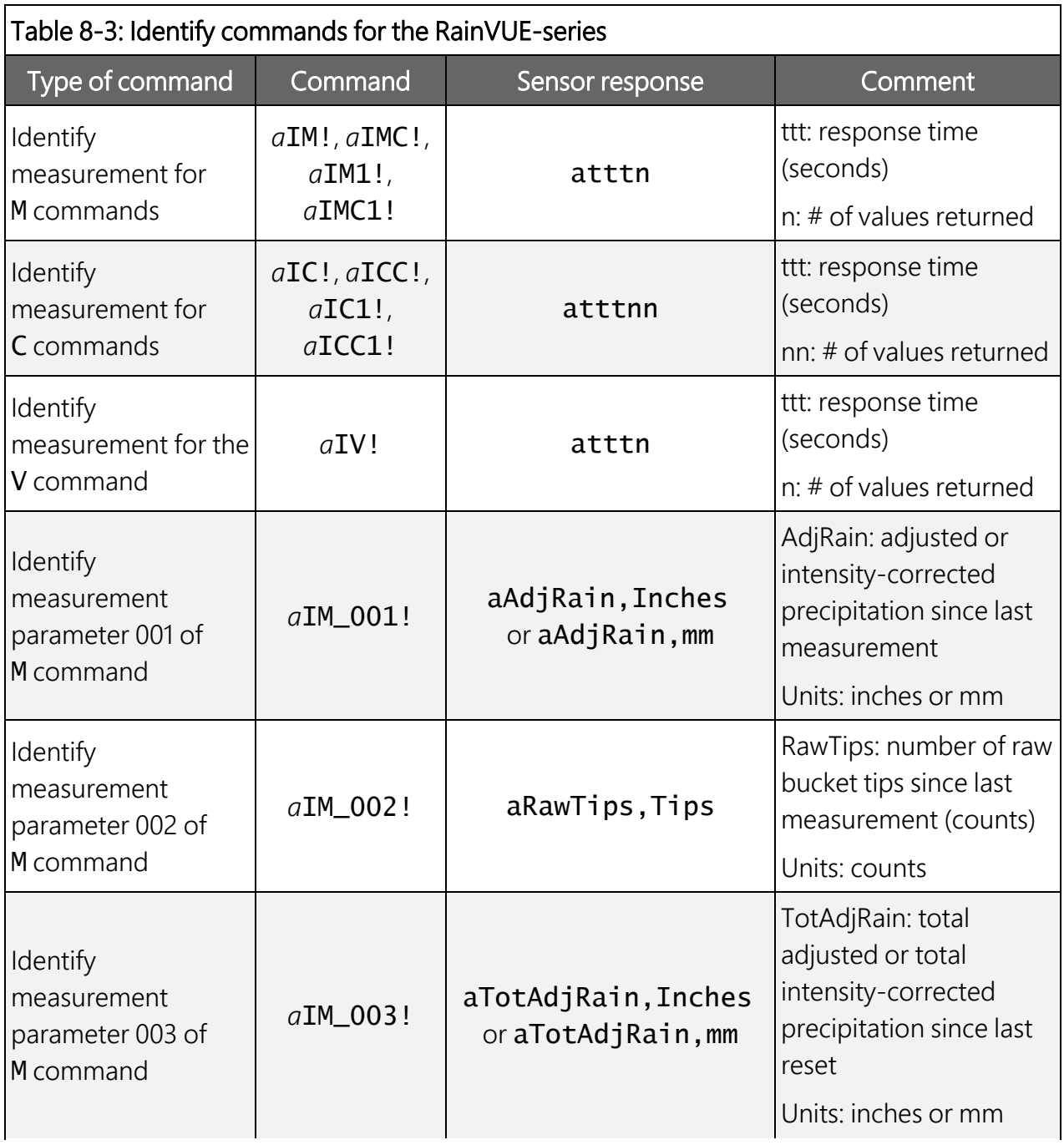

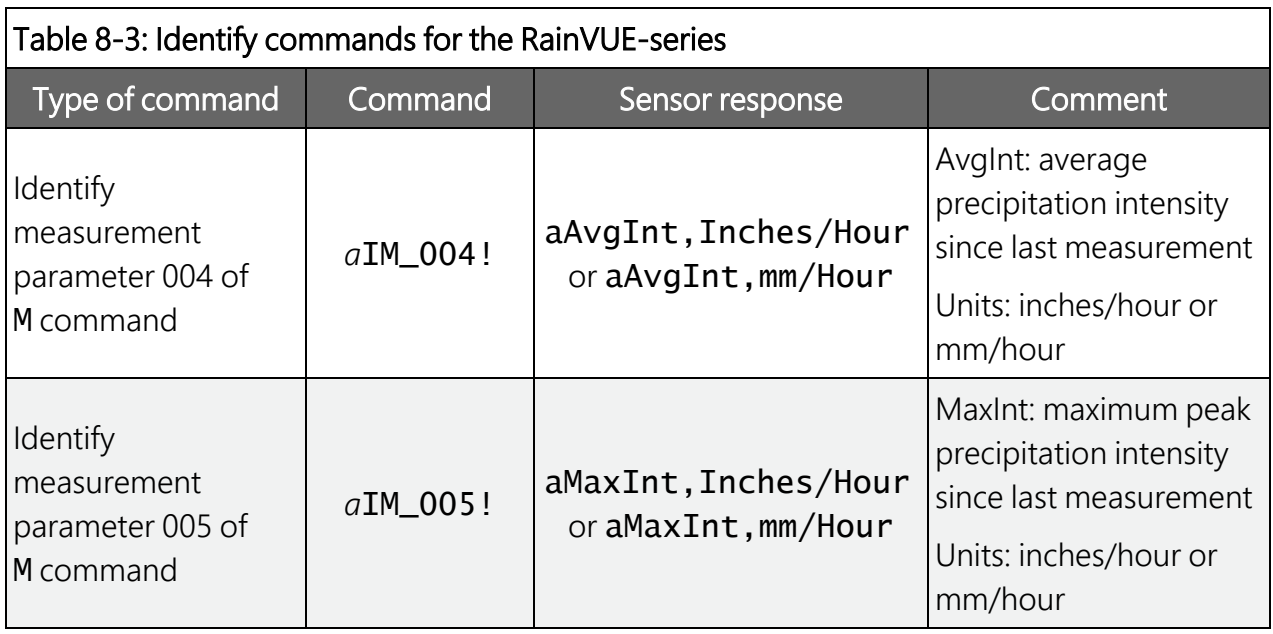

## <span id="page-25-0"></span>**18.4 Calculations**

Reported measurement values in the measurement commands (M, MC, C, CC, RO, RCO, or R9) are as follows:

- 1. Intensity Correct Accumulation (ICA) since last measurement accumulator reset<sup>1</sup> (inches)
- 2. Number of tips since last measurement accumulator reset<sup>1</sup>
- 3. Total accumulation since last reset (inches)<sup>2</sup>
- 4. Average precipitation intensity since last measurement accumulator reset<sup>1</sup> (in/hr)
- 5. Max intensity since last measurement accumulator reset<sup>1</sup> (in/hr)

1The *a*M!, *a*MC!, *a*MC1!, *a*C!, *a*C1!, *a*CC!, *a*CC1!, and *a*RC1! commands reset the measurement accumulator.

2The total intensity accumulator is reset using the *a*XWARA!, *a*XWA+*xx.xx*!, or *a*XWRESET! commands. Refer to [Table](#page-21-1) 8-2 (p. 18) for more information.

1. Intensity Corrected Accumulation (ICA) calculation:

ICA is the amount of water in HEIGHT for the tip based on the time interval between tips. An algorithm generates a compensated value to account for flow rates above the mechanical calibrated flow rate. Without correction, intensity rates higher than the mechanical calibrated flow rate will under-count the rainfall amount. The intensity is determined by time between tips, and each tip is adjusted giving the best performance possible. For example, when the RainVUE-series has the 0.01-inch tip option, instead of

applying 0.01 inch for each tip, the algorithm generates a compensated value to account for flow rates >1 in/hr.

2. Number of tips calculation:

Each tip event adds to the tip counter.

3. Total accumulation calculation:

New total accumulation = total accumulation  $+$  ICA

4. Average precipitation intensity calculation:

For each tip, the following equation is used to calculate intensity:

```
Intensity (over tip interval) = h/tbt * sec_per_hr = height [in or mm]/hour Eq. 1
```
Where:

h = height [in or mm] or ICA

tbt = time between tips [sec]

sec per  $hr = 3600$  sec/hr

Each intensity value is added to an accumulator.

The accumulator is divided by the number of samples (tips) since the last measurement request (*a*M!, *a*MC!, *a*MC1!, *a*C!, *a*C1!, *a*CC!, *a*CC1!, or *a*RC1! command).

Avg Intensity = accum intensity values / num\_samples since last measurement request (*a*M!, *a*MC!, *a*MC1!, *a*C!, *a*C1!, *a*CC!, *a*CC1!, or *a*RC1! command).

5. Max intensity calculation:

<span id="page-26-0"></span>This is the largest of the calculated intensity values observed since last measurement request (*a*M!, *a*MC!, *a*MC1!, *a*C!, *a*C1!, *a*CC!, *a*CC1!, or *a*RC1! command).

## 8.5 *Device Configuration Utility*

Use *Device Configuration Utility* to change the SDI-12 address, view sensor measurements, collect data, and update an operating system (see [Send](#page-38-0) OS tab [p. 35]).

- 1. Loosen and remove the three base thumb screws, then lift the funnel upward.
- 2. Use a Phillips screwdriver to remove the four screws on the RainVUE-series interface.

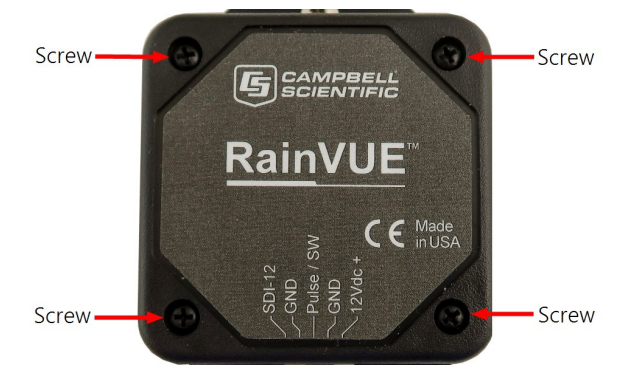

3. Remove the interface cover to access the USB port.

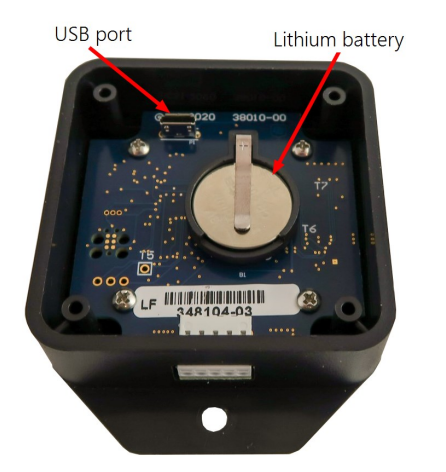

4. Open *Device Configuration Utility*.

5. Type RainVUE in the Device Type box and click RainVUE. The model and tip option is selected in step 10.

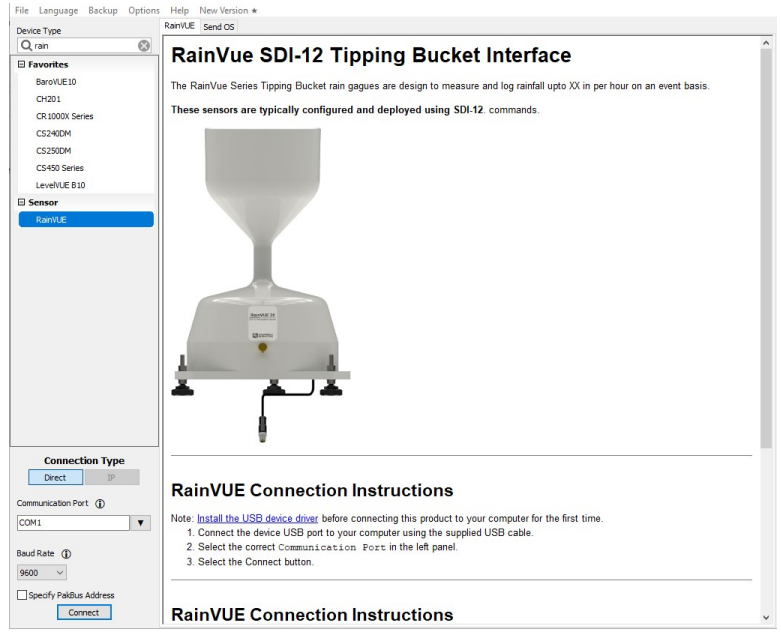

- 6. If this is the first time connecting the RainVUE-series to the computer, click install the USB device driver before connecting the cable to the computer.
- 7. Use the supplied USB cable to connect the RainVUE-series USB port to the computer USB port.
- 8. Select the Communication Port in the left panel. RAINVUE will appear in the selection dialog.

### NOTE:

It may take a few seconds for the Communication Port to become available for use after physically connecting the RainVUE-series to the computer.

9. Click Connect.

10. Select the Model. To change the SDI-12 address, click the SDI-12 Address box and select a different value. Type the calibration in the Bucket Calibration box.

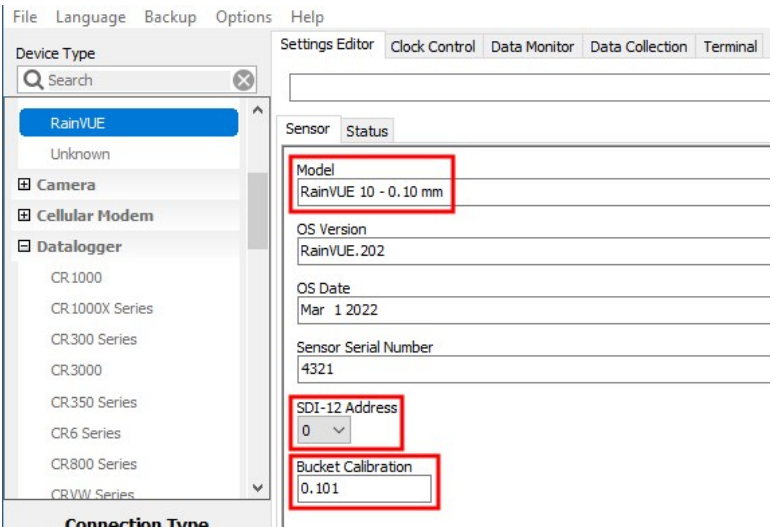

11. Click the Status tab to view tip counts, accumulation, and intensity information.

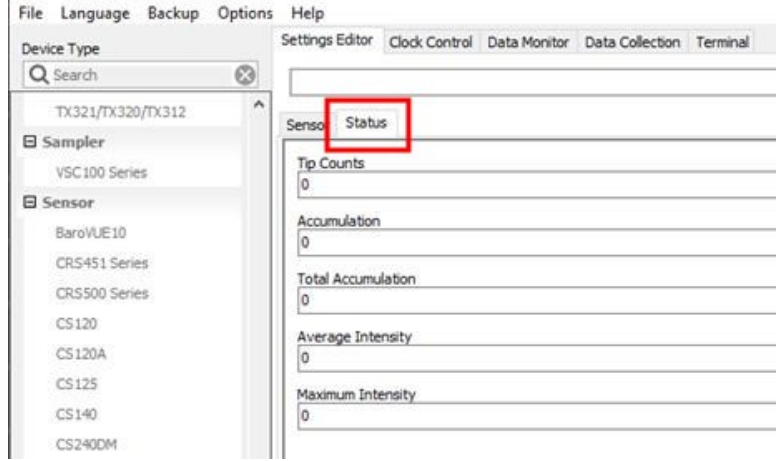

12. Click the Clock Control tab to change the Reference Clock Setting. Click Set Clock to manually initiate a clock check of the reference time and station time.

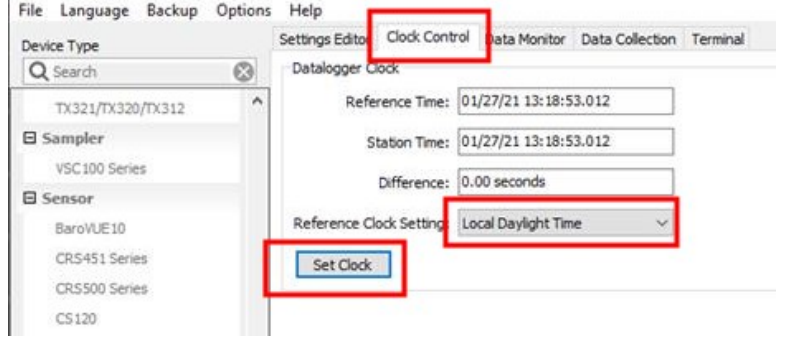

13. Click the Data Monitor tab to view real-time data. From the list, select the table you want to display.

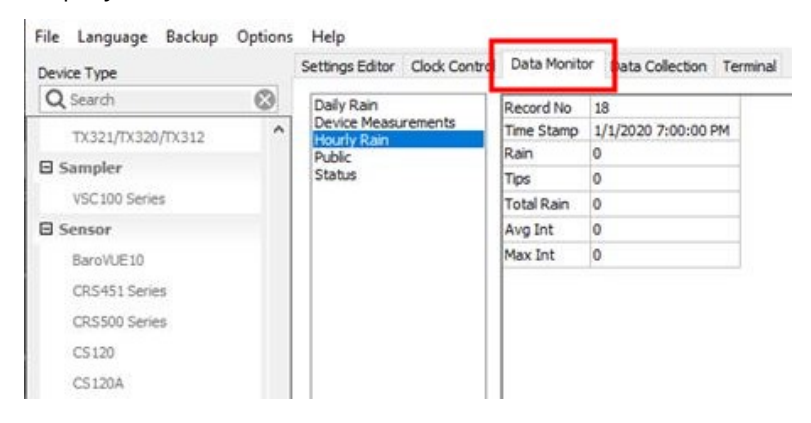

14. Click the Data Collection tab to manually collect data. Check the Destination Directory and File Format to make sure the files are where you want them and in the right format. Select Collect Mode, tables, then click Start.

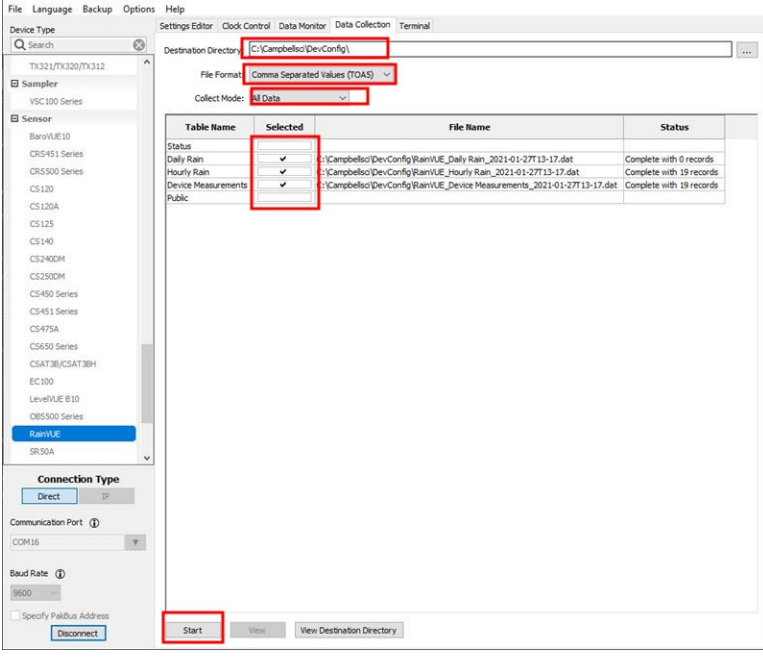

The following shows data collected from an hourly rain table:

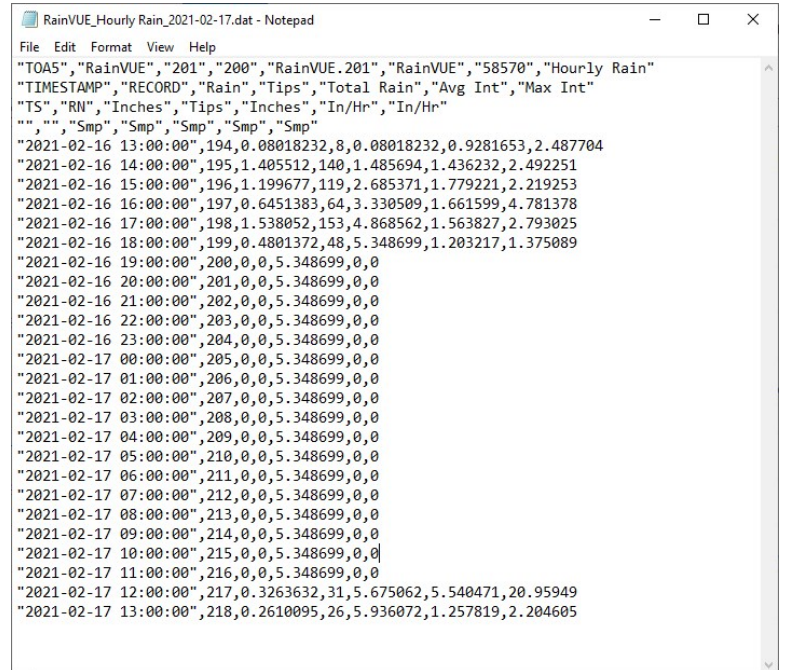

### <span id="page-31-0"></span>8.5.1 Send OS tab

- 1. Go to [www.campbellsci.com/downloads/rainvue-os](http://www.campbellsci.com/downloads/rainvue-os)  $\vec{A}$ , click Download Now, and click Save File. This will download an .exe file onto your computer.
- 2. Double-click the .exe file. This will save the operating system file in C:/Campbellsci/Lib/OperatingSystems.
- 3. Access *Device Configuration Utility* (see Device [Configuration](#page-26-0) Utility [p. 23]).

### 4. Click the Send OS tab.

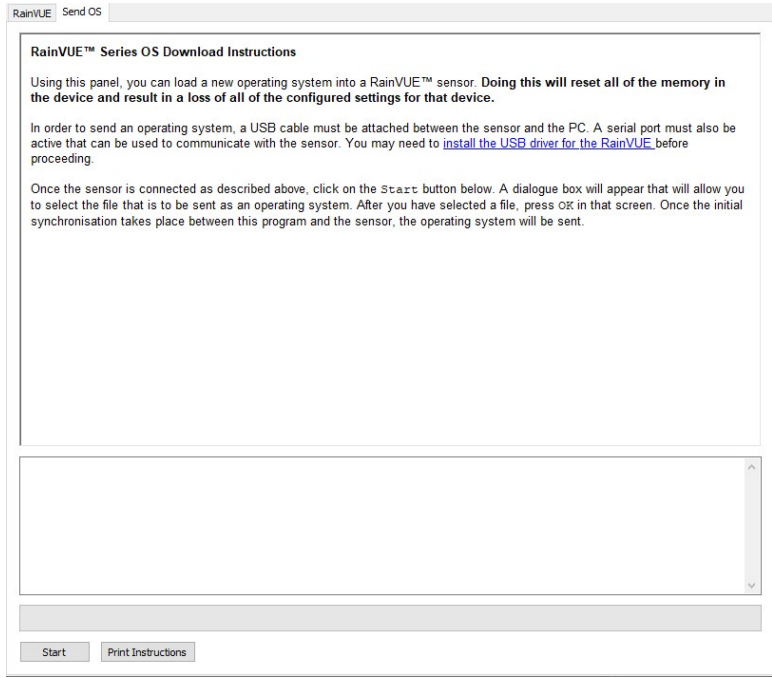

- 5. Click Start.
- 6. Select the file. It will have an .a43 extension.
- <span id="page-32-0"></span>7. Click OK.

### 8.6 Updating the operating system using the XLOADOS SDI-12 instruction

The SDI-12 extended command XLOADOS! sends the new operating system (OS) to the sensor.

### NOTE:

Only the CR6, CR1000X, and CR300-series data loggers are compatible with the XLOADOS! functionality.

Verify that the data logger has been updated to the latest OS to ensure compatibility.

If a compatible data logger is not available to update the sensor, send the sensor to the factory to have Campbell Scientific update the OS. A returned material authorization (RMA) and completion of the "Statement of Product Cleanliness and Decontamination" form are required. Refer to the page near the end of this manual for more information.

The data loggers need the following OS versions:

- CR6: OS 11 or newer
- $\cdot$  CR1000X: OS 5.0 or newer
- CR300 series: OS 10.05 or newer

The XLOADOS! OS update process requires access to the data logger terminal. Campbell Scientific *Device Configuration Utility* is recommended.

Although this update may be performed remotely, if the sensor is not communicating with the data logger, it must first be power cycled to regain communication and accept the new OS.

- 1. Download the update file from the Campbell Scientific website and run the self-extracting executable. The extraction takes only a moment, and a dialog box will indicate that the OS file has been saved on the computer in the C:\Campbellsci\Lib\OperatingSystems directory.
- 2. Upload the OS to the data logger CPU drive using *Device Configuration Utility*.
	- a. Connect to the data logger.
	- b. Open the File Control tab.
	- c. Click Send and select the OS file from the C:\Campbellsci\Lib\OperatingSystems directory. File type may need to be changed to **All Files (\*.\*)** for the OS file to show up on the list.
	- d. Verify that the file is now on the data logger CPU drive.
- 3. Connect the sensor to the data logger digital and power terminals. Note the terminal to which the sensor is connected.
- 4. Open a terminal interface to the data logger. Press Enter twice within the terminal window to get a command prompt.

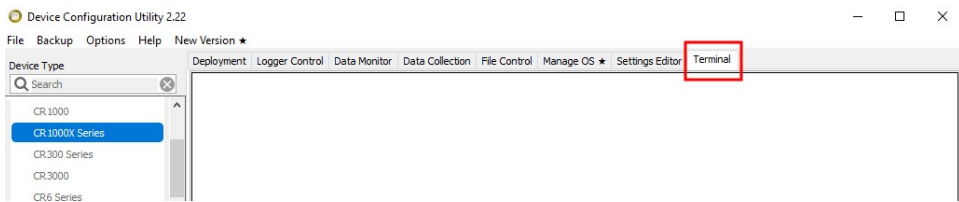

- 5. Within the terminal, run the following commands:
	- a. Type SDI12 at the prompt and then enter the corresponding number assigned to the digital terminal to which the sensor is connected.
	- b. Identify the SDI-12 address of the sensor by typing ?! at the prompt.
- c. Verify that the responding sensor is the [[[Undefined variable smart-sensorsa.ProductName]]] that you want to update by using the SDI-12 verify command  $aI!$ .
- 6. Send the OS to the sensor with the XLOADOS! extended command in the following format:

### <SDI-12 address>XLOADOS <baud rate> CPU:<OS name>!

### NOTE:

A baud rate of 9600 is typically used. CR300-series data loggers are case sensitive, and the file name must match the name used in the command. The All Caps checkbox on the bottom will need to be unchecked to allow lowercase letters.

7. When the OS update is complete, the file size, bytes sent, and the word **SUCCESS** are displayed. For example:

file size 117500, bytes sent 117304SUCCESS

<span id="page-34-0"></span>8. Verify that the OS was updated with the verify command  $aV!$ , followed by the aD0! command to read the results.

## 9. Maintenance and troubleshooting

### NOTE:

All factory repairs and recalibrations require a returned material authorization (RMA) and completion of the "Statement of Product Cleanliness and Decontamination" form. Refer to the [Assistance](#page-56-0) page at the end of this manual for more information.

This section discusses the following:

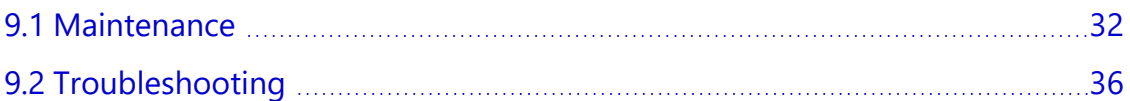

## <span id="page-35-0"></span>9.1 Maintenance

To ensure reliable and accurate measurements, Campbell Scientific recommends doing the following every month:

- 1. Check the integrity of the cable and data logger connections. Replace cable if damaged.
- 2. Inspect the funnel for any damage or blockage. To clear a blockage, detach the funnel from the base, remove debris, then reattach the funnel.
- 3. Check and clean the filters (see the following section).
- 4. Level the RainVUE-series if necessary (see aXWTILT! and aXRTILT! commands in [Table](#page-21-1) [8-2](#page-21-1) [p. 18]). The RainVUE 10 has a bubble level next to a leveling foot; the RainVUE 20 bubble level is visible after removing the funnel.
- 5. Clean dirt from the tipping bucket. Avoid tipping the bucket if the RainVUE-series is still connected to the data logger.
- 6. If the data logger is disconnected, check the tipping mechanism for stiffness.
	- a. Try to balance the bucket in its center position. It should be extremely difficult or impossible to balance.
	- b. If the bucket balances easily, closely examine the tipping bucket assembly for dirt or wear on the pivot pin and bucket tubs.

### <span id="page-35-1"></span>9.1.1 Cleaning and replacing filters

The RainVUE-series has both a funnel filter and a stainless-steel, mesh screen filter (see the following figures). The mesh screen should be regularly cleaned. Both filters can be replaced if damaged or lost.

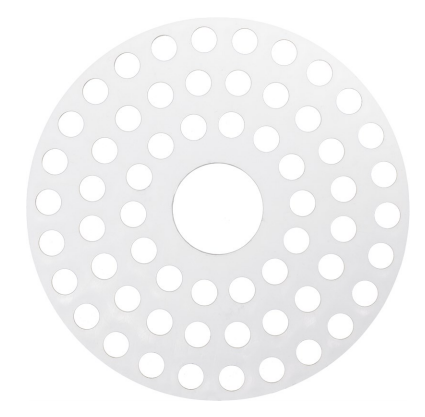

*Figure 9-1. Funnel filter*

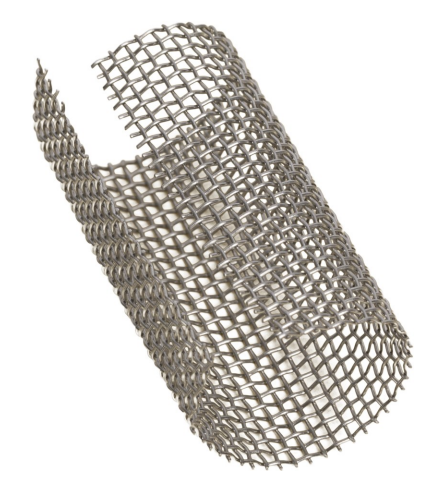

*Figure 9-2. Stainless-steel mesh screen filter*

### Filter cleaning and replacement procedure:

1. Unscrew the end cap from the filter tube.

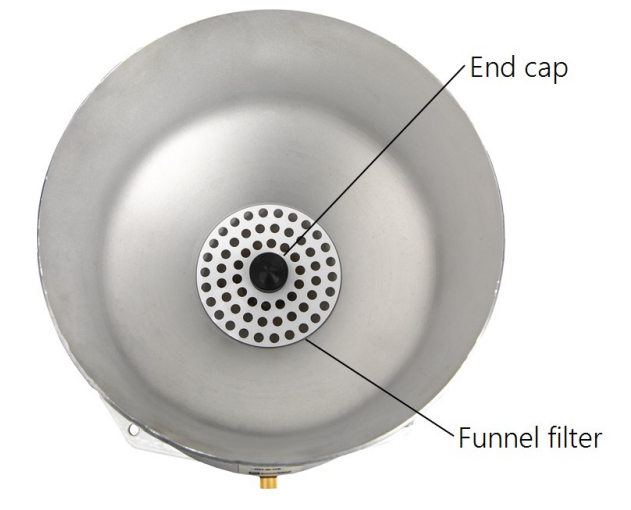

2. Remove the funnel filter.

3. Carefully remove the stainless-steel mesh screen from the filter tube.

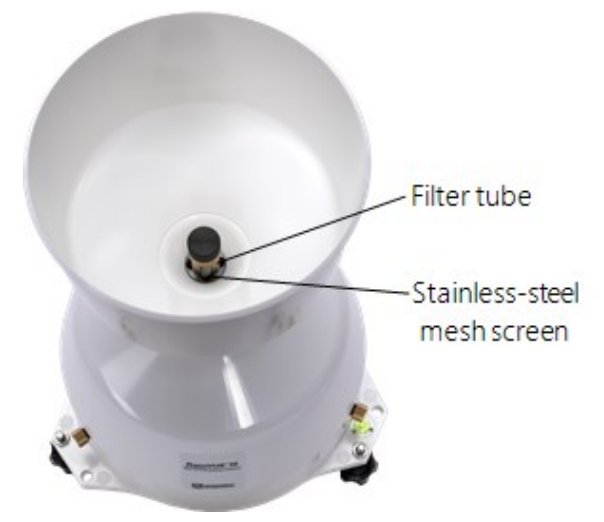

- 4. Gently clean mesh screen.
- 5. Place mesh screen back in filter tube.
- 6. Place funnel filter in the funnel.
- <span id="page-37-0"></span>7. Screw on the end cap.

### 9.1.2 Internal lithium battery

An internal lithium coin cell battery powers the RainVUE-series during power loss of the main 12 V power source. The battery allows the RainVUE-series to capture rain events for 12 to 15 days depending on battery age, temperature, and frequency of rain detections and SDI-12 measurement request.

The M1! and IM1\_005! SDI-12 commands report the lithium battery voltage (see [Table](#page-19-0) 8-1 [p. [16\]](#page-19-0) and [Table](#page-24-0) 8-3 [p. 21]). Replace the battery when voltage is approximately 2.7 VDC.

Campbell Scientific recommends replacing the battery every two to three years and after each loss of power event. High temperatures can reduce the battery life, and low temperatures can decrease battery capacity, lowering available power and sensor runtime.

Remove the backup battery when the sensor is removed from service. Replace the battery when the RainVUE-series is placed back in service.

### Battery replacement procedure:

- 1. Loosen and remove the three base thumb screws, then lift the funnel upward.
- 2. Use a Phillips screwdriver to remove the four screws on the RainVUE-series interface.

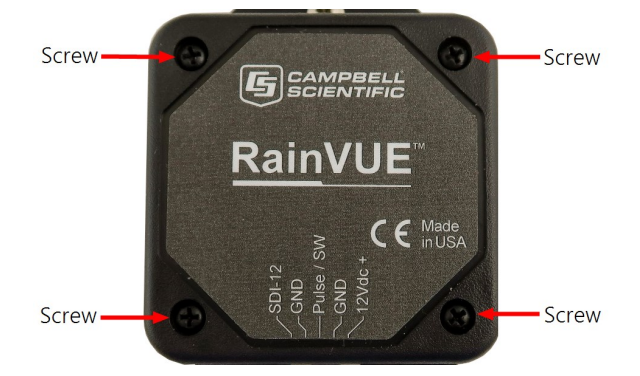

- 3. Remove the interface cover.
- 4. Replace the old lithium battery with the new battery (3 V coin cell CR2032).

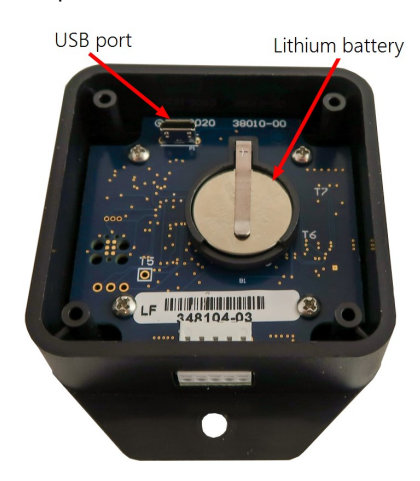

- 5. Place the interface cover on the interface and secure with the four screws.
- 6. Replace the funnel and tighten the three base thumb screws by hand to secure the funnel to the base.

### <span id="page-38-0"></span>9.1.3 Send OS tab

- 1. Go to [www.campbellsci.com/downloads/rainvue-os](http://www.campbellsci.com/downloads/rainvue-os)  $\vec{A}$ , click Download Now, and click Save File. This will download an .exe file onto your computer.
- 2. Double-click the .exe file. This will save the operating system file in C:/Campbellsci/Lib/OperatingSystems.
- 3. Access *Device Configuration Utility* (see Device [Configuration](#page-26-0) Utility [p. 23]).

### 4. Click the Send OS tab.

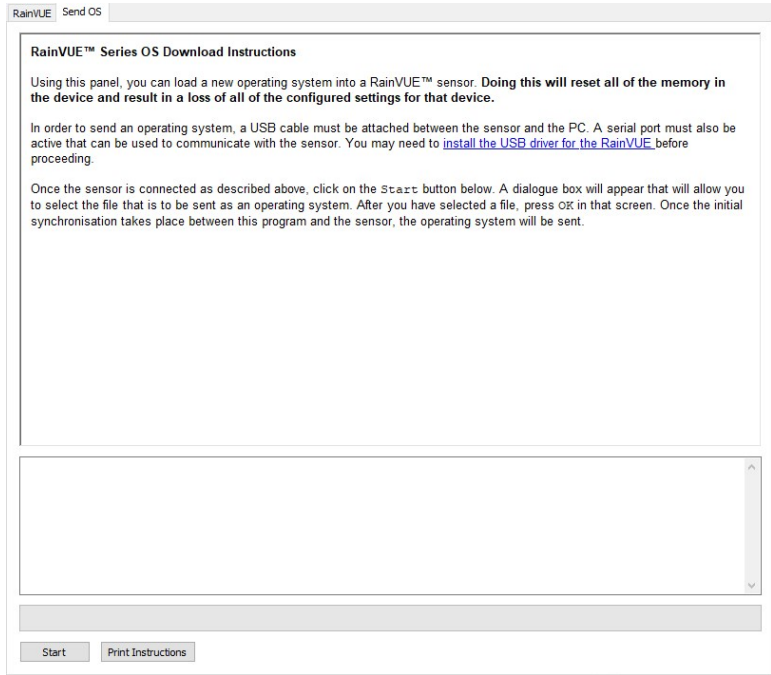

- 5. Click Start.
- 6. Select the file. It will have an .a43 extension.
- <span id="page-39-0"></span>7. Click OK.

### **19.2 Troubleshooting**

#### Symptom:

On a CRBasic data logger, data values report NAN, or on a non-Campbell Scientific data logger, data values do not change when the tipping mechanism is activated and new measurement commands are issued.

#### Solution:

1. Verify that the RainVUE-series is wired correctly ([Table](#page-11-2) 7-1 [p. 8]).

### NOTE:

Connect the power wire to the data logger 12V terminal and not the SW12 terminal.

- 2. Verify that power to the RainVUE-series is in the appropriate range (6 to 18 VDC).
- 3. Verify that the correct SDI-12 address is being used when communicating with the RainVUE-series. Use the transparent mode to verify that the data logger can communicate with the sensor. For additional information, refer to SDI-12 [transparent](#page-51-0) mode (p. 48).

### Symptom:

Reported data values are lower than expected.

### Solution:

- 1. Ensure that the filter is clean and allows water to flow through it.
- 2. Check that the tipping mechanism can move freely.
- 3. Use a voltmeter on the switch to verify that the switch is activated as expected while transitioning from one side to the other. While the tipping mechanism is in its resting positions, the voltmeter should read 3 to 5 V. When at the mid-point as it transitions from one side to the other side, the voltmeter should read 0 V.
- 4. Ensure that the RainVUE-series is level. The RainVUE 10 has a bubble level next to a leveling foot; the RainVUE 20 bubble level is visible after removing the funnel.
- 5. Check that the wires and connections between the switch and the interface are secure.
- 6. Verify that no obstacles are preventing rain from entering the funnel.

### Symptom:

Reported data values are higher than expected.

### Solution:

- 1. Verify that the tipping mechanism is not stuck near the center of its movement from one side to the other.
- 2. Verify that the wires and connections between the switch and the interface are secure.
- 3. Verify that the RainVUE-series is not under a structure that will drip into it.

For more information, refer to:

[www.campbellsci.com/videos/sdi12-sensors-transparent-mode](http://www.campbellsci.com/videos/sdi12-sensors-transparent-mode) [www.campbellsci.com/videos/sdi12-sensors-watch-or-sniffer-mode](http://www.campbellsci.com/videos/sdi12-sensors-watch-or-sniffer-mode)

# <span id="page-41-0"></span>Appendix A. Importing *Short Cut* code into *CRBasic Editor*

*Short Cut* creates a .DEF file that contains wiring information and a program file that can be imported into *CRBasic Editor*. By default, these files reside in the C:\campbellsci\SCWin folder.

Import *Short Cut* program file and wiring information into *CRBasic Editor*:

1. Create the *Short Cut* program, then save it. Click the Advanced tab then the CRBasic Editor button. Your program file will open in CRBasic with a generic name. Provide a meaningful name and save the CRBasic program. This program can now be edited for additional refinement.

### NOTE:

Once the file is edited with *CRBasic Editor*, *Short Cut* can no longer be used to edit the program.

- 2. To add the *Short Cut* wiring information into the new CRBasic program, open the .DEF file located in the C:\campbellsci\SCWin folder. Copy the wiring information found at the beginning of the .DEF file.
- 3. Go into the CRBasic program and paste the wiring information at the beginning of the program.
- 4. In the CRBasic program, highlight the wiring information, right-click, and select **Comment** Block. This adds an apostrophe (') to the beginning of each of the highlighted lines, which instructs the data logger compiler to ignore those lines when compiling. The Comment Block feature is demonstrated at about 5:10 in the CRBasic | [Features](https://www.campbellsci.com/videos/crbasic-features) video  $\blacksquare$ .

# <span id="page-42-0"></span>Appendix B. Calibration validation

Use the XTEST! SDI-12 command to validate the calibration. Enter this command in the transparent mode while the computer is communicating with the data logger through a terminal emulator program.

This command displays simulated rain fall data that does not affect rain accumulators used for the normal operation. It runs for 60 minutes then returns to normal operation. The XTEST! command can also be aborted by a break on the SDI-12 data line. Therefore, suspend the data logger program before you begin field calibration.

To validate the calibration, first run a fixed amount of water through the RainVUE-series, then use the XTEST! command and compare the results. A common amount of simulated rain is 946 ml, which equates to 115 tips on the 0.01-inch rain gage at a rate of 2 inches of rain per hour or slower.

Initially, the command sends the following header information:

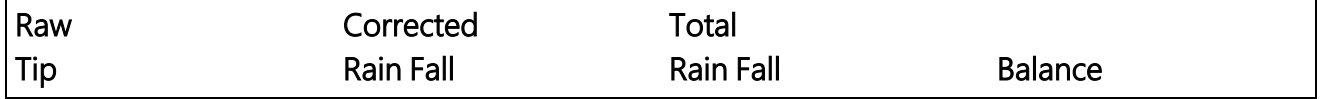

For each second or each tip detected, the command displays a new line of data, such as the following:

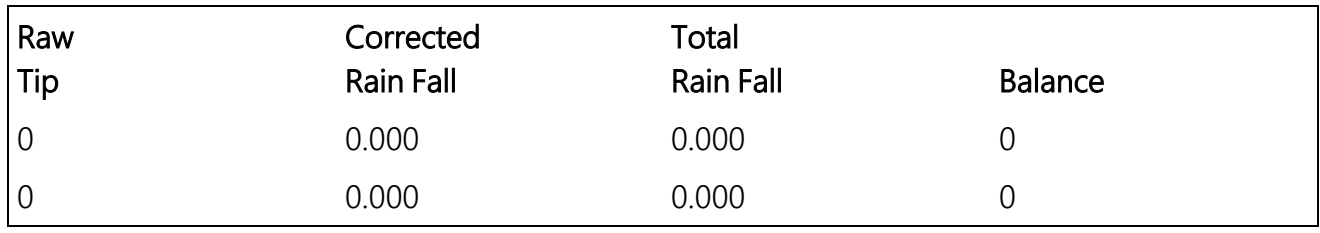

Eventually, the numbers should start changing, and the latest data should give an indication of how close the gage is to calibration.

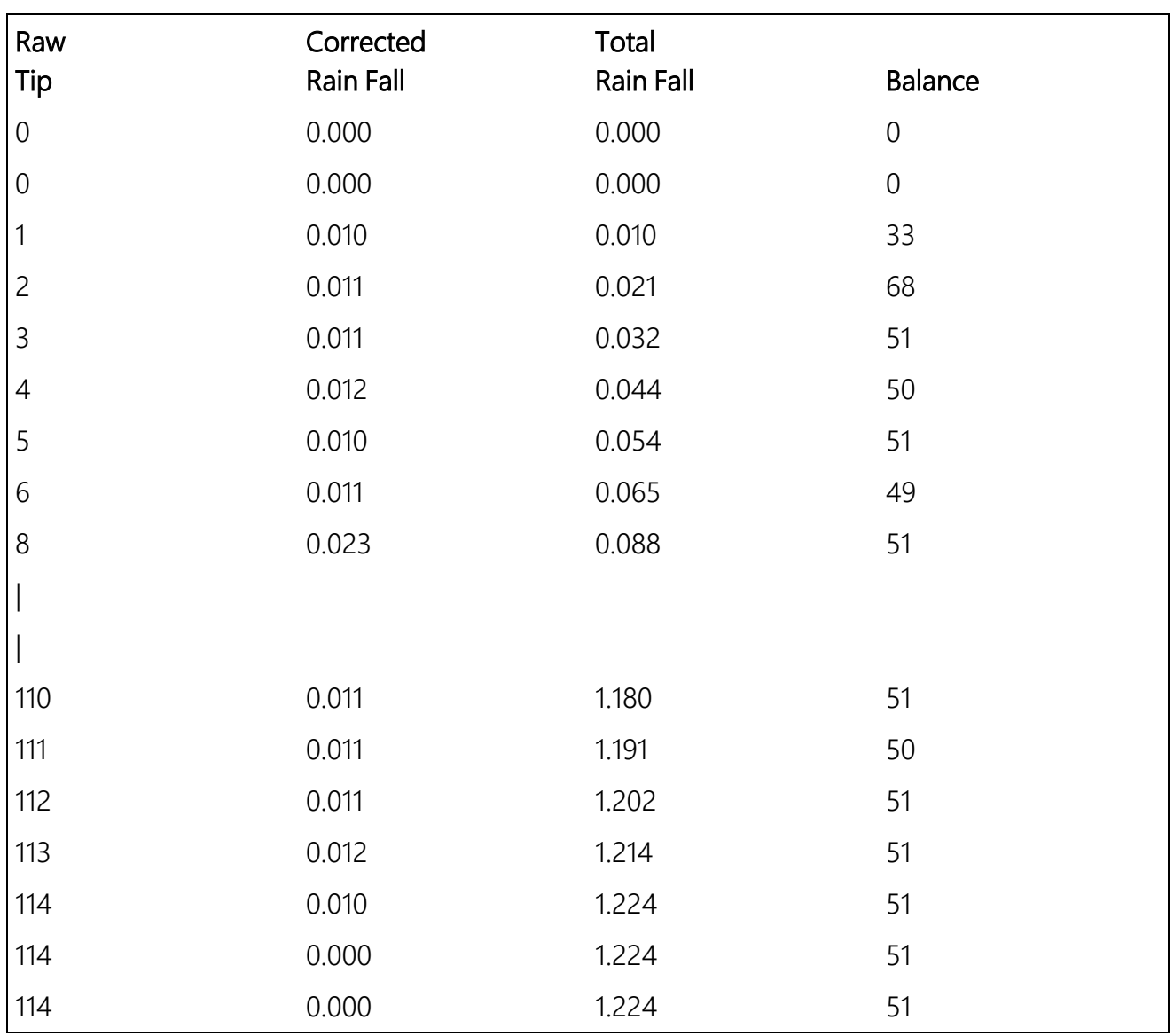

The corrected rain fall and total rain fall values include intensity correction. When the simulated rain is run through the gage at a fast rate, the number of tips may be lower than expected, but the corrected rain fall should be close to the actual amount of simulated rain.

The balance value represents how balanced the tipping mechanism is as it tips from one side to the other. If the gage needs to be adjusted, it is best to try to keep the balance as close to 50 percent as possible. The balance value is only valid if the simulated rain is being applied at a constant rate. It is best to look at this value after the test has been running consistently for a few tips.

# <span id="page-44-0"></span>Appendix C. SDI-12 sensor support

Serial Data Interface at 1200 baud (SDI-12) is a protocol developed to simplify sensor and data logger compatibility. Only three wires are necessary—serial data, ground, and 12 V. With unique addresses, multiple SDI-12 sensors can connect to a single SDI-12 terminal on a Campbell Scientific data logger.

This appendix discusses the structure of SDI-12 commands and the process of querying SDI-12 sensors. For more detailed information, refer to version 1.4 of the SDI-12 protocol, available at [www.sdi-12.org](http://www.sdi-12.org/)  $\mathbb{Z}$ .

<span id="page-44-1"></span>For additional information, refer to the SDI-12 Sensors | [Transparent](https://www.campbellsci.com/videos/sdi12-sensors-transparent-mode) Mode  $\blacktriangleright$  and SDI-12 [Sensors](https://www.campbellsci.com/videos/sdi12-sensors-watch-or-sniffer-mode) | [Watch](https://www.campbellsci.com/videos/sdi12-sensors-watch-or-sniffer-mode) or Sniffer Mode > videos.

## C.1 SDI-12 command basics

SDI-12 commands have three components:

- **Sensor address (a)** a single character and the first character of the command. Use the default address of zero (0) unless multiple sensors are connected to the same port.
- Command body an uppercase letter (the "command"), optionally followed by one or more alphanumeric qualifiers.
- Command termination  $(l)$  an exclamation mark.

An active sensor responds to each command. Responses have several standard forms and always terminate with <CR><LF> (carriage return and line feed). Standard SDI-12 commands are listed in [Table](#page-44-2) C-1 (p. 41).

<span id="page-44-2"></span>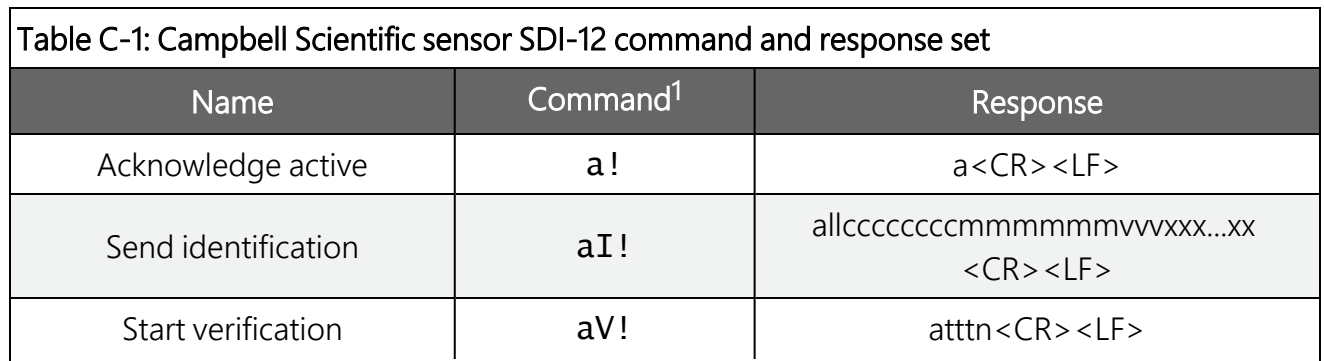

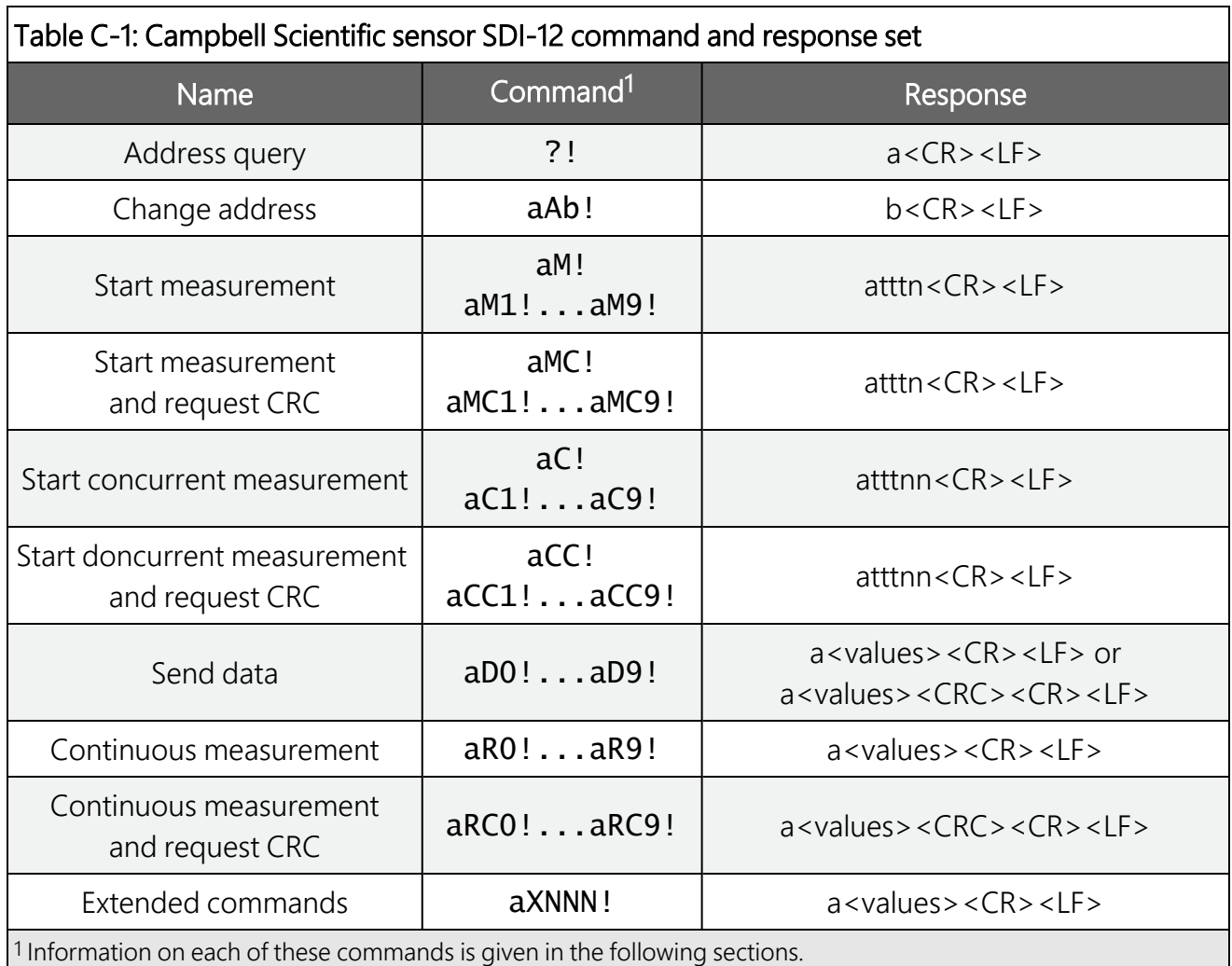

### <span id="page-45-0"></span>C.1.1 Acknowledge active command (a!)

The acknowledge active command  $(a!)$  is used to test a sensor on the SDI-12 bus. An active sensor responds with its address.

### <span id="page-45-1"></span>C.1.2 Send identification command (al!)

Sensor identifiers are requested by issuing command  $aI!$ . The reply is defined by the sensor manufacturer but usually includes the sensor address, SDI-12 version, manufacturer name, and sensor model information. Serial number or other sensor-specific information may also be included. Source: SDI-12: A Serial-Digital Interface Standard for Microprocessor-Based Sensors (see [References](#page-53-0) [p. 50]).

### Command: aI!

Response: *allccccccccmmmmmmvvvxxx...xx*<CR><LF>

### Where

*a* = sensor address

*ll* = SDI-12 version number (indicates compatibility)

*cccccccc* = eight-character vendor identification

*mmmmmm* = six characters specifying the sensor model

*vvv* = three characters specifying the sensor version (operating system)

*xxx…xx* = up to 13 optional characters used for a serial number or other specific sensor information that is not relevant for operation of the data logger

<span id="page-46-0"></span> $<$ CR> $<$ LF> = terminates the response

### C.1.3 Start verification command (aV!)

The response to a start verification command can include hardware diagnostics, but like the  $aI!$ command, the response is not standardized.

Command: aV!

Response: *atttfffhhhn<CR><LF>*

### Where

*a* = sensor address

*ttt* = time, in seconds, until verification information is available

*fff* = firmware (OS) version

*hhh* = hardware version

<span id="page-46-1"></span> $n =$  number of values to be returned when one or more subsequent **D!** commands are issued

### C.1.4 Address query command (?!)

Command ?! requests the address of the connected sensor. The sensor replies to the query with the address(*a*). This command should only be used with one sensor on the SDI-12 bus at a time.

### <span id="page-46-2"></span>C.1.5 Change address command (aAb!)

Multiple SDI-12 sensors can connect to a single SDI-12 terminal on a data logger. Each device on a single terminal must have a unique address.

A sensor address is changed with command aAb!, where *a* is the current address and *b* is the new address. For example, to change an address from *0* to *2*, the command is 0A2!. The sensor responds with the new address *b*, which in this case is 2.

### NOTE:

Only one sensor should be connected to a particular terminal at a time when changing addresses.

### <span id="page-47-0"></span>C.1.6 Start measurement commands (aM!)

A measurement is initiated with the M! command. The response to each command has the form *atttn<CR><LF>*, where

### *a* = sensor address

*ttt* = time, in seconds, until measurement data is available; when the data is ready, the sensor notifies the data logger, and the data logger begins issuing D commands

*n* = number of values returned when one or more subsequent D commands are issued; for the aM! command, *n* is an integer from 0 to 9

When **aM!** is issued, the data logger pauses its operation and waits until either it receives the data from the sensor or the time (*ttt*) expires. Depending on the scan interval of the data logger program and the response time of the sensor, this may cause skipped scans to occur. To avoid this, make sure your scan interval is longer than the longest measurement time (*ttt*).

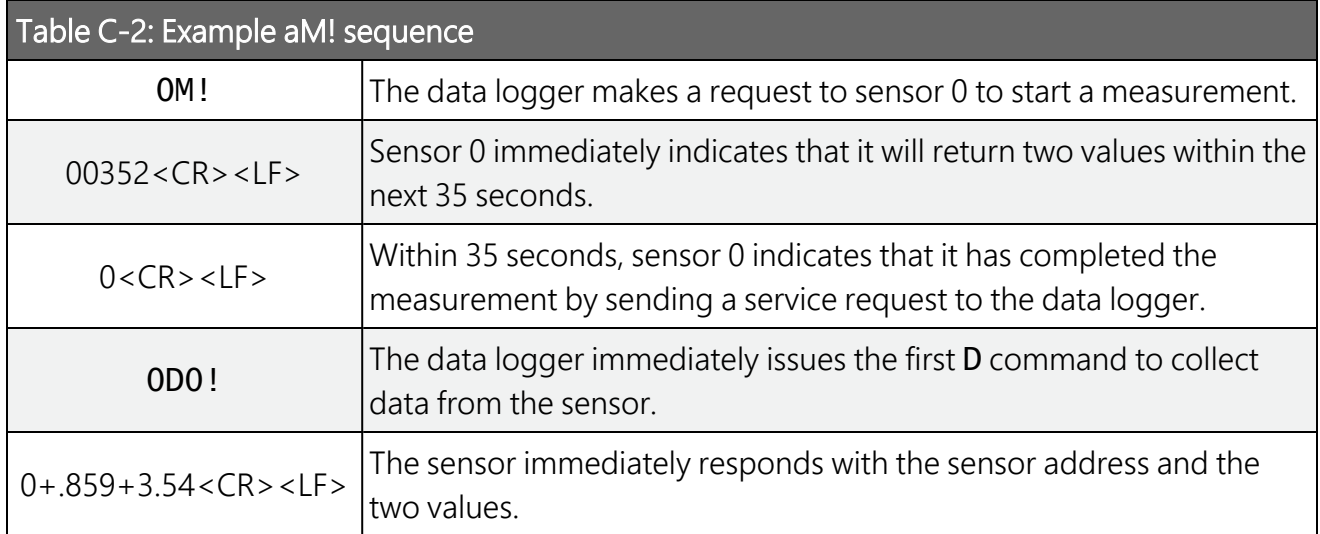

### <span id="page-47-1"></span>C.1.7 Start concurrent measurement commands (aC!)

A concurrent measurement (aC!) command follows the same pattern as the aM! command, with the exception that it does not require the data logger to pause its operation, and other SDI-12 sensors may take measurements at the same time. The sensor will not issue a service request to notify the data logger that the measurement is complete. The data logger will issue the aD0! command during the next scan after the measurement time reported by the sensor has expired.

To use this command, the scan interval should be 10 seconds or less. The response to each command has the form *atttn<CR><LF>*, where

- *a* = sensor address
- *ttt* = time, in seconds, until measurement data is available
- *nn* = number of values to be returned when one or more subsequent D commands are issued

See the example in [Table](#page-48-0) C-3 (p. 45). A data logger has three sensors wired into terminal C1. The sensors are addresses X, Y, and Z. The data logger will issue the following commands and receive the following responses:

<span id="page-48-0"></span>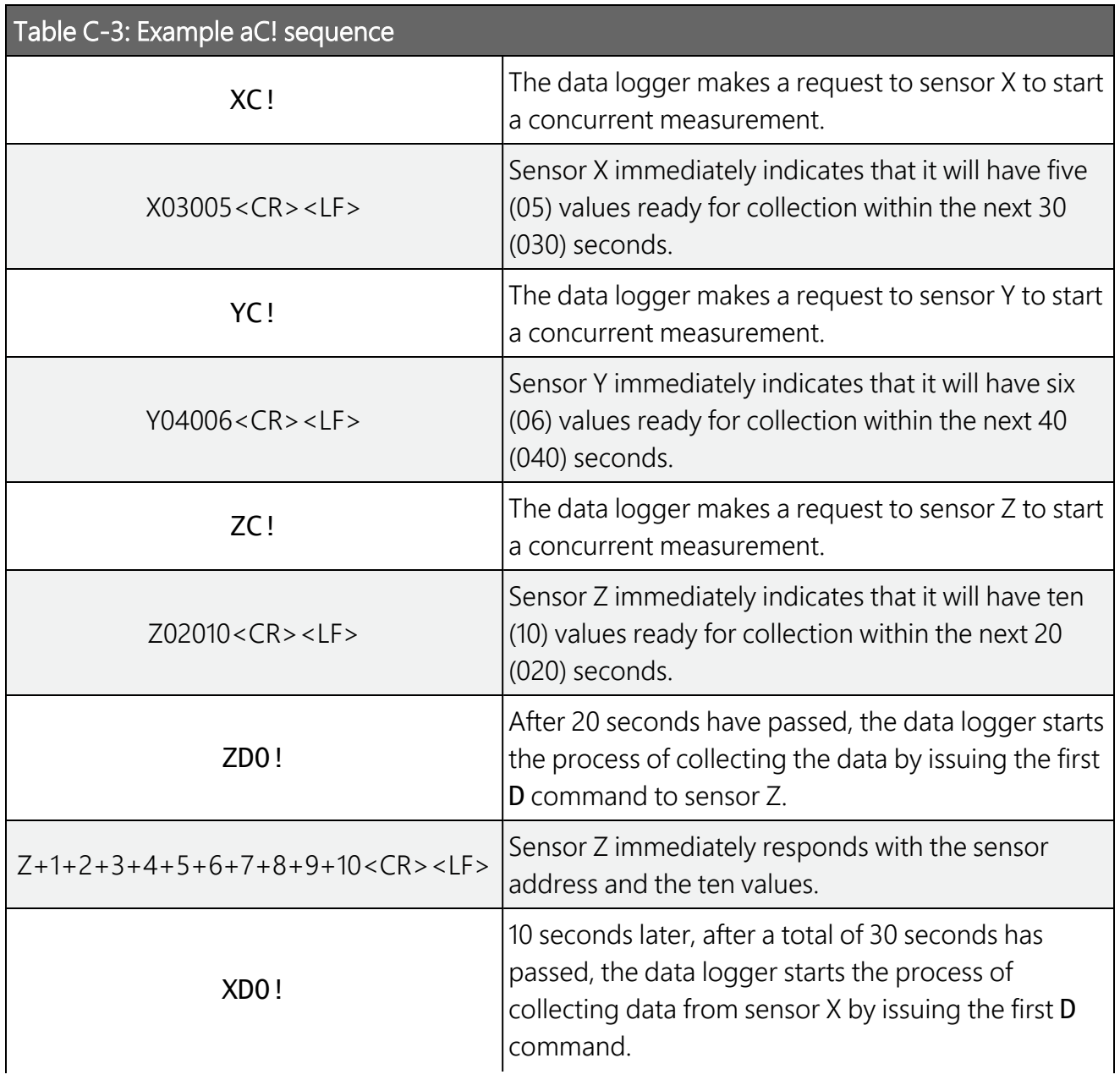

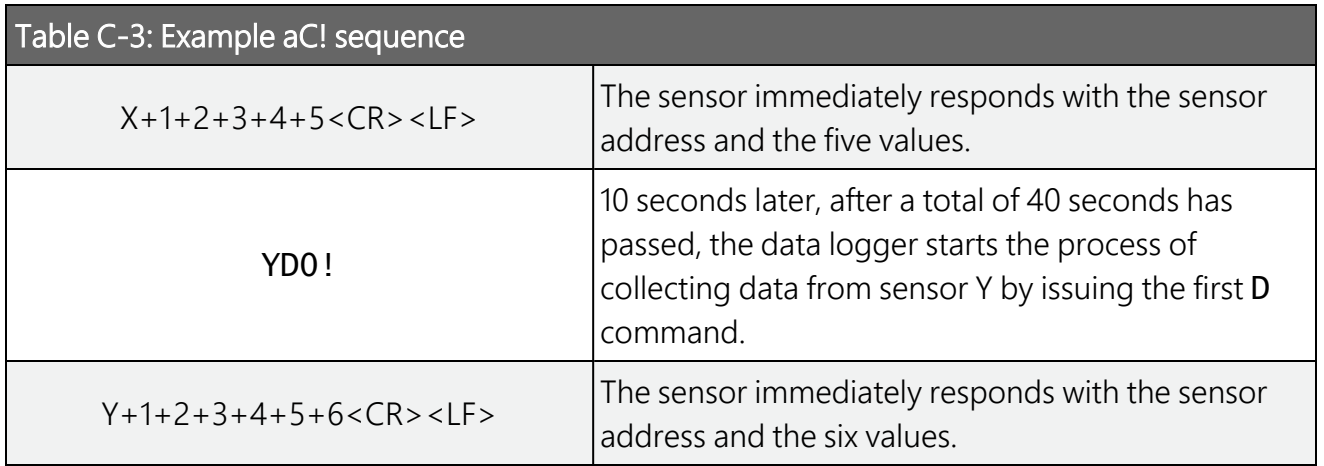

### <span id="page-49-0"></span>C.1.8 Start measurement commands with cyclic redundancy check (aMC! and aCC!)

Error checking is done by using measurement commands with cyclic redundancy checks (aMC! or aCC!). This is most commonly implemented when long cable lengths or electronic noise may impact measurement transmission to the data logger. When these commands are used, the data returned in response to D or R commands must have a cyclic redundancy check (CRC) code appended to it. The CRC code is a 16-bit value encoded within three characters appended before the <CR><LF>. This code is not returned in the data table but checked by the data logger as it comes. The code returned is based on the SDI-12 protocol. See the SDI-12 communication specification for version 1.4, available at [www.sdi-12.org](http://www.sdi-12.org/)  $\vec{A}$ , to learn more about how the CRC code is developed.

### <span id="page-49-1"></span>C.1.9 Stopping a measurement command

A measurement command (M!) is stopped if it detects a break signal before the measurement is complete. A break signal is sent by the data logger before most commands.

A concurrent measurement command (C!) is aborted when another valid command is sent to the sensor before the measurement time has elapsed.

### <span id="page-49-2"></span>C.1.10 Send data command (aD0! … aD9!)

The send data command requests data from the sensor. It is issued automatically with every type of measurement command (aM!, aMC!, aC!, aCC!). When the measurement command is aM! or aMC!, the data logger issues the aD0! command once a service request has been received from the sensor or the reported time has expired. When the data logger is issuing concurrent commands (aC! or aCC!), the send data command is issued after the required time has elapsed (no service request will be sent by the sensor). In transparent mode (see SDI-12 [transparent](#page-51-0) mode [p. [48\]](#page-51-0)), the user asserts this command to obtain data.

Depending on the type of data returned and the number of values a sensor returns, the data logger may need to issue aD0! up to aD9! to retrieve all data. A sensor may return up to 35 characters of data in response to a D command that follows an M! or MC! command. A sensor may return up to 75 characters of data in response to a **D** command that follows a **C!** or **CC!** command. Data values are separated by plus or minus signs.

Command: aD0! (aD1! … aD9!)

Response: *a<values><CR><LF>* or *a<values><CRC><CR><LF>*

where

```
a = sensor address
```
*<values>* = values returned with a polarity sign (+ or –)

*<CR><LF>* = terminates the response

<span id="page-50-0"></span>*<CRC>* = 16-bit CRC code appended if data was requested with aMC! or aCC!

### C.1.11 Continuous measurement command (aR0! … aR9!)

Sensors that are able to continuously monitor the phenomena to be measured can be read directly with the R commands (R0! ... R9!). The response to R commands mirrors the send data command (aD0!). A maximum of 75 characters can be returned in the *<values>* part of the response to the R command.

### <span id="page-50-1"></span>C.1.12 Extended commands

Many sensors support extended SDI-12 commands. An extended command is specific to a make of sensor and tells the sensor to perform a specific task. They have the following structure. Responses vary from unit to unit. See the sensor manual for specifics.

### Command: aXNNNN!

The command will start with the sensor address (*a*), followed by an X then a set of optional letters, and terminate with an exclamation point.

Response: *a<optional values><CR><LF>*

The response will start with the sensor address and end with a carriage return/line feed.

## <span id="page-51-0"></span>C.2 SDI-12 transparent mode

System operators can manually interrogate and enter settings in probes using transparent mode. Transparent mode is useful in troubleshooting SDI-12 systems because it allows direct communication with probes. Data logger security may need to be unlocked before activating the transparent mode.

Transparent mode is entered while the computer is communicating with the data logger through a terminal emulator program. It is accessed through Campbell Scientific data logger support software or other terminal emulator programs. Data logger keyboards and displays cannot be used.

The terminal emulator is accessed through Campbell Scientific *Device Configuration Utility* software.

Watch [videos/sdi12-sensors-transparent-mode](http://www.campbellsci.com/videos/sdi12-sensors-transparent-mode)  $\blacktriangleright$  from the Campbell Scientific website.

Data loggers from other manufacturers will also have a transparent mode. Refer to those manuals for information on how to use their transparent mode.

The following examples show how to enter transparent mode and change the SDI-12 address of an SDI-12 sensor. The steps shown in [Changing](#page-51-1) an SDI-12 address (p. 48) are used with most Campbell Scientific data loggers.

### <span id="page-51-1"></span>C.2.1 Changing an SDI-12 address

This example was done with a CR1000X, but the steps are only slightly different for Granite-series, CR6, CR800-series, CR300-series data loggers.

- 1. Connect an SDI-12 sensor to the CR1000X.
- 2. Open *Device Configuration Utility*.
- 3. Under Device Type, type the data logger model and double-click on the model type. This example uses a CR1000X directly connected to the computer USB port.

#### 4. Select the correct Communication Port and click Connect.

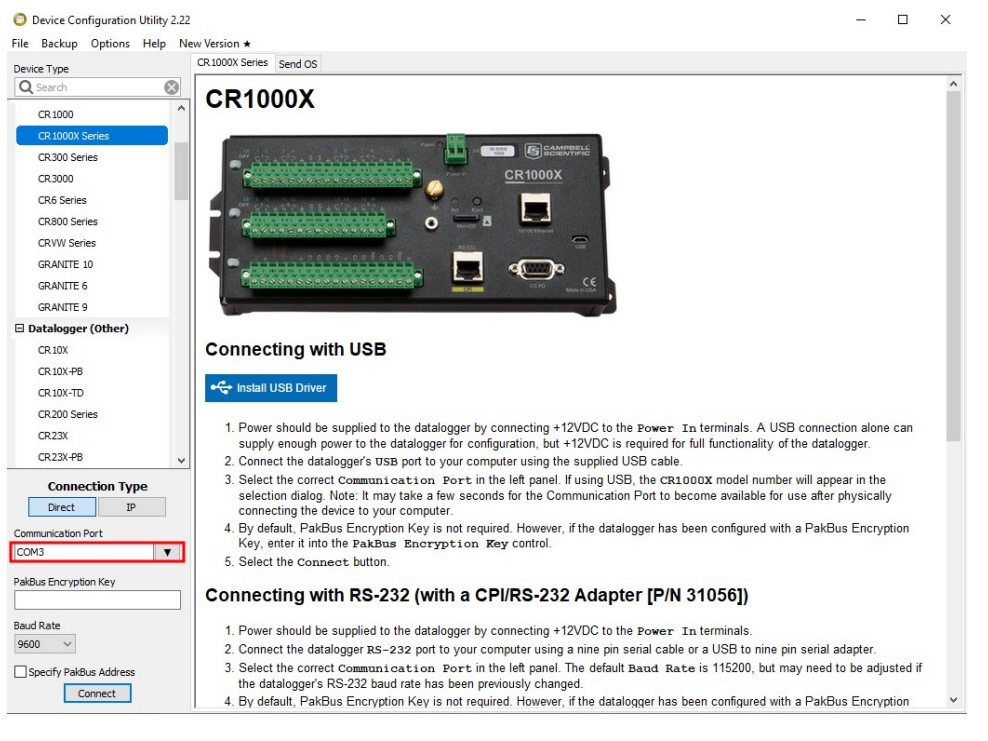

#### 5. Click the Terminal tab.

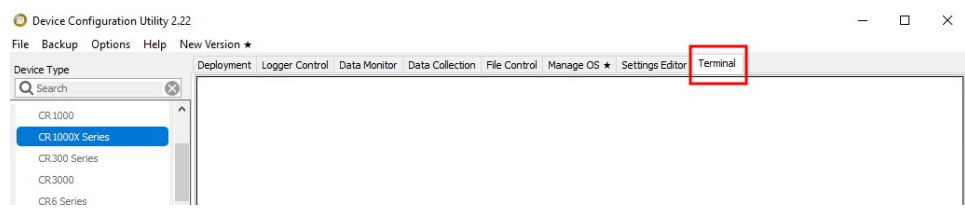

6. Select All Caps Mode.

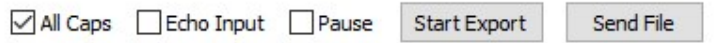

7. Press Enter until the data logger responds with the data logger (CR1000X>) prompt.

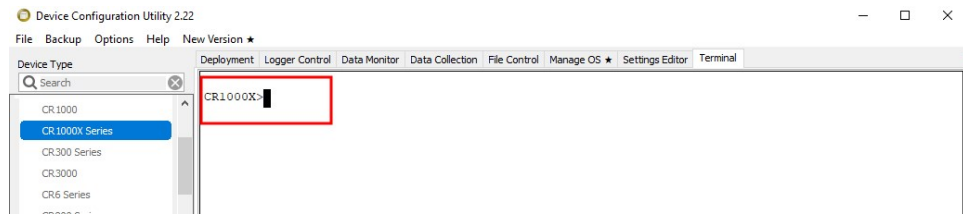

- 8. Type SDI12 and press Enter.
- 9. At the Select SDI12 Port prompt, type the number corresponding to the control port where the sensor is connected and press Enter. In this example the sensor is connected to C3. The

response Entering SDI12 Terminal indicates that the sensor is ready to accept SDI-12 commands.

```
CR1000X>
CR1000X>SDI12
1: C12: C33: C5
4:CTSelect SDI12 Port: 2
```
10. To query the sensor for its current SDI-12 address, type ?! and press Enter. The sensor responds with its SDI-12 address. If no characters are typed within 60 seconds, the mode is exited. In that case, simply type **SDI12** again, press **Enter**, and type the correct control port number when prompted.

 $2!$  $\Omega$ 

- 11. To change the SDI-12 address, type **aAb!**, where **a** is the current address from the previous step and **b** is the new address. Press **Enter**. The sensor changes its address and responds with the new address. In the following example, the sensor address is changed from 0 to B. SDI12 SDI12>0AB!B
- 12. To exit SDI-12 transparent mode, click Close Terminal.

### NOTE:

<span id="page-53-0"></span>The transparent mode for the Granite-series, CR6, CR3000, CR800-series, CR300-series data loggers is similar to that shown for the CR1000X.

## C.3 References

SDI-12 Support Group. 2017. *SDI-12: A Serial-Digital Interface Standard for Microprocessor-Based Sensors – Version 1.4*. River Heights, UT: SDI-12 Support Group. [http://www.sdi-](http://www.sdi-12.org/current_specification/SDI-12_version-1_4-Dec-1-2017.pdf)[12.org/current\\_specification/SDI-12\\_version-1\\_4-Dec-1-2017.pdf](http://www.sdi-12.org/current_specification/SDI-12_version-1_4-Dec-1-2017.pdf) ...

# <span id="page-54-0"></span>Limited warranty

Covered equipment is warranted/guaranteed against defects in materials and workmanship under normal use and service for the period listed on your sales invoice or the product order information web page. The covered period begins on the date of shipment unless otherwise specified. For a repair to be covered under warranty, the following criteria must be met:

1. There must be a defect in materials or workmanship that affects form, fit, or function of the device.

2. The defect cannot be the result of misuse.

3. The defect must have occurred within a specified period of time; and

4. The determination must be made by a qualified technician at a Campbell Scientific Service Center/ repair facility.

The following is not covered:

1. Equipment which has been modified or altered in any way without the written permission of Campbell Scientific.

2. Batteries; and

3. Any equipment which has been subjected to misuse, neglect, acts of God or damage in transit.

Campbell Scientific regional offices handle repairs for customers within their territories. Please see the back page of the manual for a list of [regional](#page-59-0) offices or visit [www.campbellsci.com/contact](https://www.campbellsci.com/contact)  $\mathbb{Z}$  to determine which Campbell Scientific office serves your country. For directions on how to return equipment, see [Assistance.](#page-56-0)

Other manufacturer's products, that are resold by Campbell Scientific, are warranted only to the limits extended by the original manufacturer.

CAMPBELL SCIENTIFIC EXPRESSLY DISCLAIMS AND EXCLUDES ANY IMPLIED WARRANTIES OF

MERCHANTABILITY OR FITNESS FOR A PARTICULAR PURPOSE. Campbell Scientific hereby disclaims, to the fullest extent allowed by applicable law, any and all warranties and conditions with respect to the products, whether express, implied, or statutory, other than those expressly provided herein.

Campbell Scientific will, as a default, return warranted equipment by surface carrier prepaid. However, the method of return shipment is at Campbell Scientific's sole discretion. Campbell Scientific will not reimburse the claimant for costs incurred in removing and/or reinstalling equipment. This warranty and the Company's obligation thereunder is in lieu of all other

warranties, expressed or implied, including those of suitability and fitness for a particular purpose. Campbell Scientific is not liable for consequential damage.

In the event of any conflict or inconsistency between the provisions of this Warranty and the provisions of Campbell Scientific's Terms, the provisions of Campbell Scientific's Terms shall prevail. Furthermore, Campbell Scientific's Terms are hereby incorporated by reference into this Warranty. To view Terms and conditions that apply to Campbell Scientific, Logan, UT, USA, see Terms and [Conditions](https://www.campbellsci.com/terms#warranty)  $\vec{Z}$ . To view terms and conditions that apply to Campbell Scientific offices outside of the United States, contact the [regional](#page-59-0) office that serves your country.

## <span id="page-56-0"></span>Assistance

Products may not be returned without prior authorization. Please inform us before returning equipment and obtain a return material authorization (RMA) number whether the repair is under warranty/guarantee or not. See Limited [warranty](#page-54-0) for information on covered equipment.

Campbell Scientific regional offices handle repairs for customers within their territories. Please see the back page of the manual for a list of [regional](#page-59-0) offices or visit

[www.campbellsci.com/contact](https://www.campbellsci.com/contact)  $\mathbb{Z}$  to determine which Campbell Scientific office serves your country.

When returning equipment, a RMA number must be clearly marked on the outside of the package. Please state the faults as clearly as possible. Quotations for repairs can be given on request.

It is the policy of Campbell Scientific to protect the health of its employees and provide a safe working environment. In support of this policy, when equipment is returned to Campbell Scientific, Logan, UT, USA, it is mandatory that a ["Declaration](https://www.campbellsci.com/decontamination-form) of Hazardous Material and [Decontamination"](https://www.campbellsci.com/decontamination-form) form be received before the return can be processed. If the form is not received within 5 working days of product receipt or is incomplete, the product will be returned to the customer at the customer's expense. For details on decontamination standards specific to your country, please reach out to your regional [Campbell](http://www.campbellsci.com/contact) Scientific office.

### NOTE:

All goods that cross trade boundaries may be subject to some form of fee (customs clearance, duties or import tax). Also, some regional offices require a purchase order upfront if a product is out of the warranty period. Please contact your regional [Campbell](http://www.campbellsci.com/contact) Scientific office for details.

# <span id="page-57-0"></span>Safety

DANGER — MANY HAZARDS ARE ASSOCIATED WITH INSTALLING, USING, MAINTAINING, AND WORKING ON OR AROUND TRIPODS, TOWERS, AND ANY ATTACHMENTS TO TRIPODS AND TOWERS SUCH AS SENSORS, CROSSARMS, ENCLOSURES, ANTENNAS, ETC. FAILURE TO PROPERLY AND COMPLETELY ASSEMBLE, INSTALL, OPERATE, USE, AND MAINTAIN TRIPODS, TOWERS, AND ATTACHMENTS, AND FAILURE TO HEED WARNINGS, INCREASES THE RISK OF DEATH, ACCIDENT, SERIOUS INJURY, PROPERTY DAMAGE, AND PRODUCT FAILURE. TAKE ALL REASONABLE PRECAUTIONS TO AVOID THESE HAZARDS. CHECK WITH YOUR ORGANIZATION'S SAFETY COORDINATOR (OR POLICY) FOR PROCEDURES AND REQUIRED PROTECTIVE EQUIPMENT PRIOR TO PERFORMING ANY WORK.

Use tripods, towers, and attachments to tripods and towers only for purposes for which they are designed. Do not exceed design limits. Be familiar and comply with all instructions provided in product manuals. Manuals are available at [www.campbellsci.com](https://www.campbellsci.com/) You are responsible for conformance with governing codes and regulations, including safety regulations, and the integrity and location of structures or land to which towers, tripods, and any attachments are attached. Installation sites should be evaluated and approved by a qualified engineer. If questions or concerns arise regarding installation, use, or maintenance of tripods, towers, attachments, or electrical connections, consult with a licensed and qualified engineer or electrician.

#### General

- Protect from over-voltage.
- Protect electrical equipment from water.
- Protect from electrostatic discharge (ESD).
- Protect from lightning.
- Prior to performing site or installation work, obtain required approvals and permits. Comply with all governing structure-height regulations, such as those of the FAA in the USA.
- Use only qualified personnel for installation, use, and maintenance of tripods and towers, and any attachments to tripods and towers. The use of licensed and qualified contractors is highly recommended.
- Read all applicable instructions carefully and understand procedures thoroughly before beginning work.
- Wear a hardhat and eye protection, and take other appropriate safety precautions while working on or around tripods and towers.
- Do not climb tripods or towers at any time, and prohibit climbing by other persons. Take reasonable precautions to secure tripod and tower sites from trespassers.
- Use only manufacturer recommended parts, materials, and tools.

#### Utility and Electrical

- You can be killed or sustain serious bodily injury if the tripod, tower, or attachments you are installing, constructing, using, or maintaining, or a tool, stake, or anchor, come in contact with overhead or underground utility lines.
- Maintain a distance of at least one-and-one-half times structure height, 6 meters (20 feet), or the distance required by applicable law, whichever is greater, between overhead utility lines and the structure (tripod, tower, attachments, or tools).
- <sup>l</sup> Prior to performing site or installation work, inform all utility companies and have all underground utilities marked.
- Comply with all electrical codes. Electrical equipment and related grounding devices should be installed by a licensed and qualified electrician.
- Only use power sources approved for use in the country of installation to power Campbell Scientific devices.

Elevated Work and Weather

- Exercise extreme caution when performing elevated work.
- Use appropriate equipment and safety practices.
- During installation and maintenance, keep tower and tripod sites clear of un-trained or non-essential personnel. Take precautions to prevent elevated tools and objects from dropping.
- Do not perform any work in inclement weather, including wind, rain, snow, lightning, etc.

Internal Battery

- Be aware of fire, explosion, and severe-burn hazards.
- Misuse or improper installation of the internal lithium battery can cause severe injury.

• Do not recharge, disassemble, heat above 100 °C (212 °F), solder directly to the cell, incinerate, or expose contents to water. Dispose of spent batteries properly.

Use and disposal of batteries

- Where batteries need to be transported to the installation site, ensure they are packed to prevent the battery terminals shorting which could cause a fire or explosion. Especially in the case of lithium batteries, ensure they are packed and transported in a way that complies with local shipping regulations and the safety requirements of the carriers involved.
- <sup>l</sup> When installing the batteries follow the installation instructions very carefully. This is to avoid risk of damage to the equipment caused by installing the wrong type of battery or reverse connections.
- When disposing of used batteries, it is still important to avoid the risk of shorting. Do not dispose of the batteries in a fire as there is risk of explosion and leakage of harmful chemicals into the environment. Batteries should be disposed of at registered recycling facilities.

#### Avoiding unnecessary exposure to radio transmitter radiation

• Where the equipment includes a radio transmitter, precautions should be taken to avoid unnecessary exposure to radiation from the antenna. The degree of caution required varies with the power of the transmitter, but as a rule it is best to avoid getting closer to the antenna than 20 cm (8 inches) when the antenna is active. In particular keep your head away from the antenna. For higher power radios (in excess of 1 W ERP) turn the radio off when servicing the system, unless the antenna is installed away from the station, e.g. it is mounted above the system on an arm or pole.

#### Maintenance

- Periodically (at least yearly) check for wear and damage, including corrosion, stress cracks, frayed cables, loose cable clamps, cable tightness, etc. and take necessary corrective actions.
- Periodically (at least yearly) check electrical ground connections.

WHILE EVERY ATTEMPT IS MADE TO EMBODY THE HIGHEST DEGREE OF SAFETY IN ALL CAMPBELL SCIENTIFIC PRODUCTS, THE CUSTOMER ASSUMES ALL RISK FROM ANY INJURY RESULTING FROM IMPROPER INSTALLATION, USE, OR MAINTENANCE OF TRIPODS, TOWERS, OR ATTACHMENTS TO TRIPODS AND TOWERS SUCH AS SENSORS, CROSSARMS, ENCLOSURES, ANTENNAS, ETC.

### **Global Sales and Support Network**

A worldwide network to help meet your needs

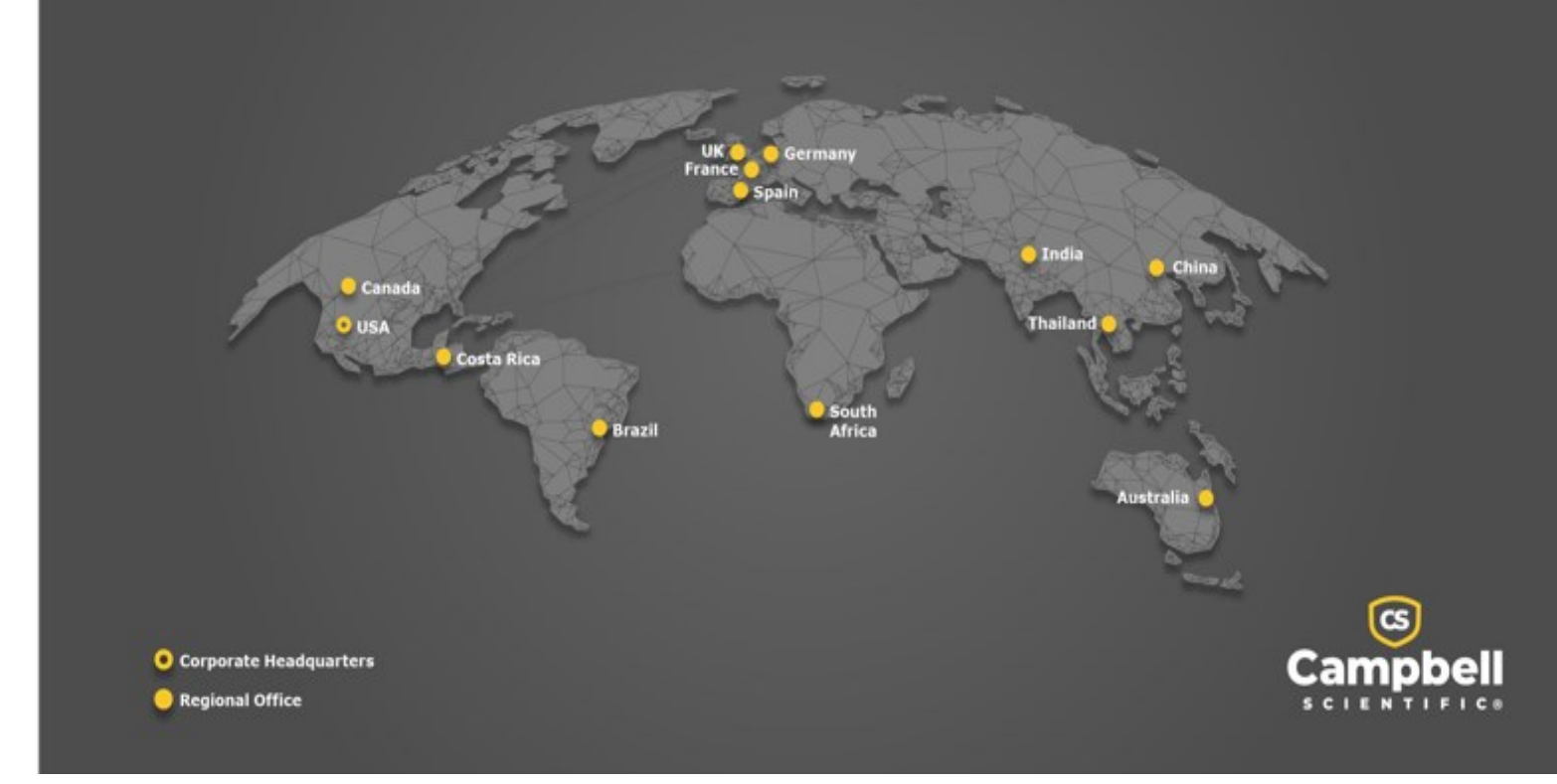

### <span id="page-59-0"></span>Campbell Scientific Regional Offices

#### *Australia*

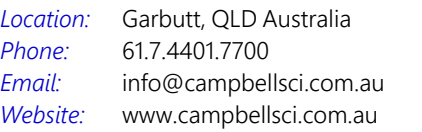

#### *Brazil*

*Location: Phone: Email: Website:* São Paulo, SP Brazil 11.3732.3399 [vendas@campbellsci.com.br](mailto:vendas@campbellsci.com.br) [www.campbellsci.com.br](http://www.campbellsci.com.br/)

#### *Canada*

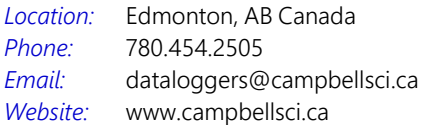

#### *China*

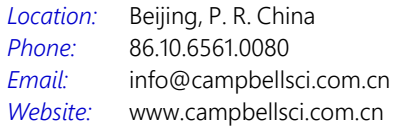

#### *Costa Rica*

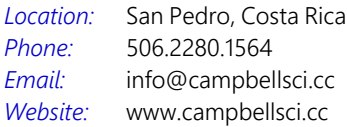

#### *France*

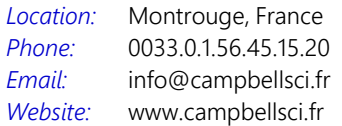

#### *Germany*

*Location: Phone: Email: Website:* Bremen, Germany 49.0.421.460974.0 [info@campbellsci.de](mailto:info@campbellsci.de) [www.campbellsci.de](http://www.campbellsci.de/)

#### *India*

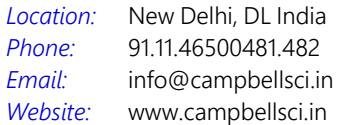

#### *South Africa*

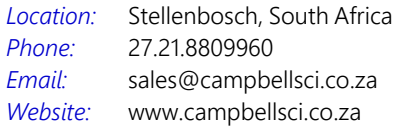

#### *Spain*

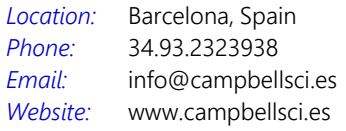

#### *Thailand*

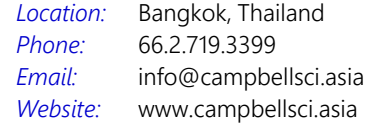

#### *UK*

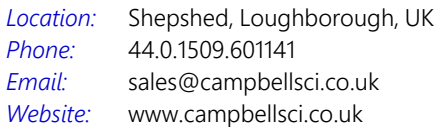

#### *USA*

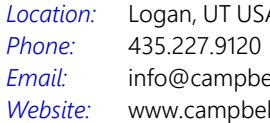

Logan, UT USA ellsci.com llsci.com